## Canon

# 无线文件传输器 **WFT-E3 WFT-E3A**

# EOS 40D用使用说明书 COPY

### 对于EOS 50D用户

本使用说明书介绍连接EOS 40D时的传输器使用方法。 在EOS 50D上使用传输器时,请参阅EOS\_50D文件夹中的PDF手册。

本产品有两种版本,WFT-E3和WFT-E3A。各版本可操作的无线局域网频道数不同。WFT-E3 能传输13个频道,WFT-E3A能传输11个频道。由于使用地区的无线通信规则不同,因此可以使 用的频道数会有所不同。

在其他方面,WFT-E3和WFT-E3A相同。两者的操作方法相同。本使用说明书以WFT-E3为例 介绍操作方法。

在使用本产品之前,请务必先仔细阅读本使用说明书。 请务必妥善保管好本书,以便日后能随时查阅。 请在充分理解内容的基础上,正确使用。

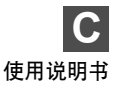

# 感谢您购买佳能产品。

无线文件传输器WFT-E3是EOS 40D/EOS 50D相机的附件。它为相机提供无线和有线局域网 功能并添加一个USB端口,可进行如下操作。WFT-E3与IEEE 802.11b、IEEE 802.11g无线 局域网和100 Base-TX以太有线局域网兼容。 它还具有便于竖直拍摄的竖拍手柄快门按钮。

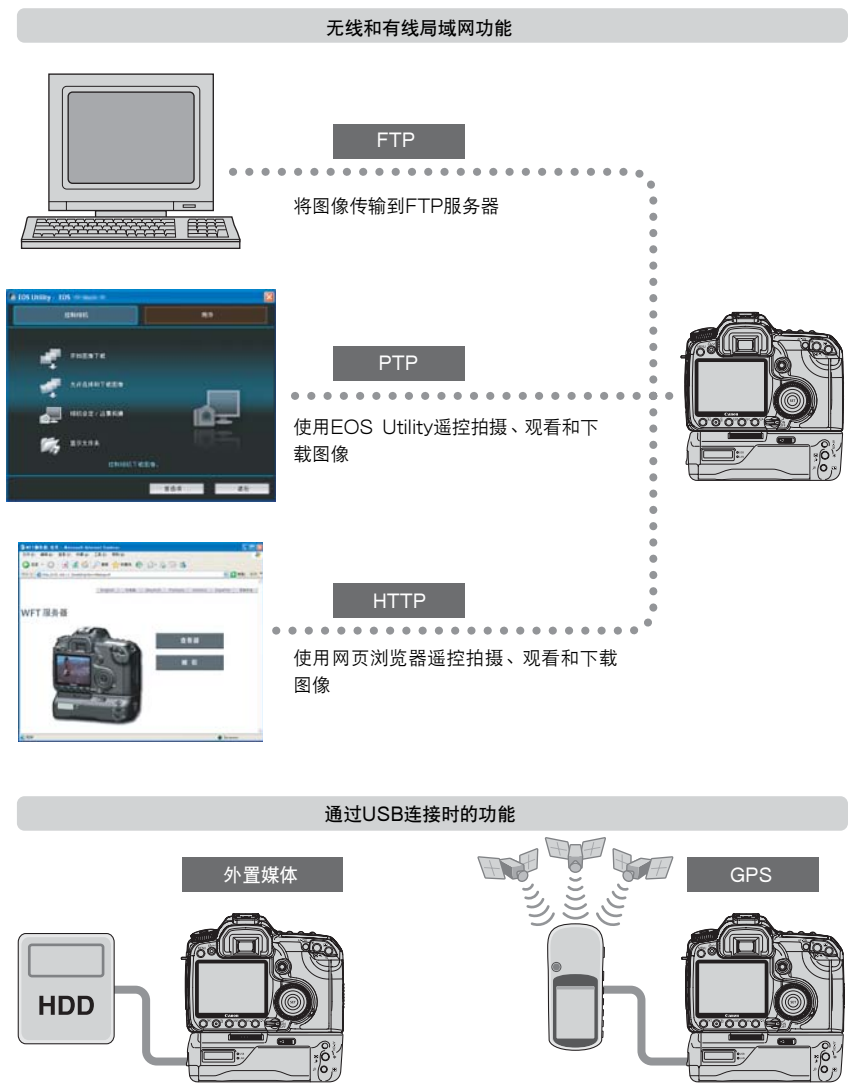

将图像记录或备份到外置媒体 有一种 计有关 化拍摄的纬度、经度、海拔高度、拍摄日期和 时间及其他拍摄信息添加到图像

# <span id="page-2-0"></span>本说明书中使用的说明方法

- 请在完成无线局域网或有线局域网和 FTP 服务器的设置的前提下,按照这些说明进行操作。 有关进行这些设置的方法,请参阅各个设备所提供的资料文件。
- 方括号 「 │中的术语指示按钮名称、图标名称或其他软件单元。方括号还表示相机菜单项目。
- 圆括号中的页码指示您可以在此页码上找到更多的信息。
- 请在阅读了相机的使用手册并且熟悉了相机操作的基础上,按照相机操作说明进行操作。
- 本说明书中标注了下述符号的部分包含相关类型的信息。

▲ :标注警告符号指示一种警告, 以避免潜在的问题。

│ │ │ 标注说明符号指示提供附加信息。

- Windows是微软公司 ( Microsoft Corporation ) 在美国和其他国家的商标或注册商标。
- Macintosh是苹果计算机公司 ( Apple Corporation ) 在美国和其他国家的注册商标。
- Wi-Fi是Wi-Fi联盟的注册商标。
- Wi-Fi Certified、WPA、WPA2和Wi-Fi Certified标记是Wi-Fi联盟的商标。
- UPnP是UPnP Implementers Corporation的商标。
- 本说明书中提及的其它公司名称和商标名称是其各自所有人的商标或注册商标。

使用此传输器进行远距图像传输、拍摄或观看需要您了解有关无线局域网、有线局域网和FTP服务器配置 的相应知识。

佳能不提供有关无线局域网、有线局域网或FTP服务器配置的技术支持。

请注意,对于错误的网络设置或FTP服务器设置而导致的传输器的任何损失或损坏,佳能不负任何责任。 此外,对于使用传输器导致的任何其他损失或损坏,佳能同样不负任何责任。

### 

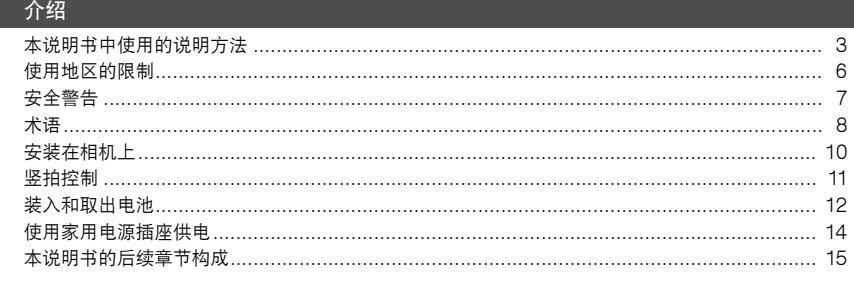

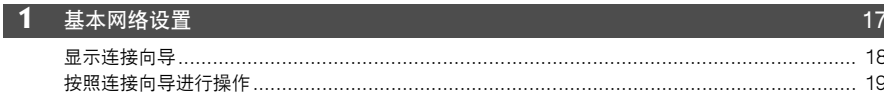

 $17<sup>°</sup>$ 

25

57

### **2** FTP 设置和图像传输<br>
The Second Second Second Second Second Second Second Second Second Second Second Second Second Second Second S

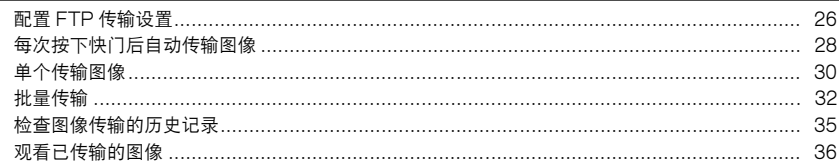

#### **3** PTP 设置和遥控拍摄 2014年 2014年 2月 12:05:06 12:05:07 12:05:07 12:05:07 12:05:07 12:05:07 12:05:07 12:05:07 12:05:0

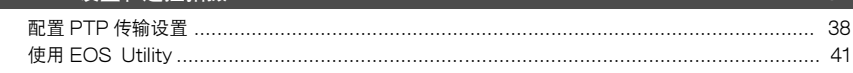

#### **4** HTTP 设置和遥控拍摄 43

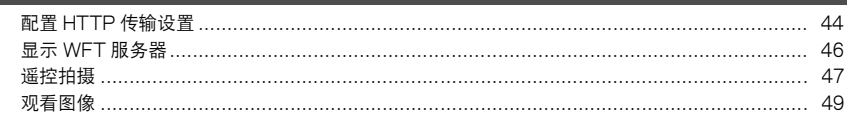

#### 5 管理设置信息

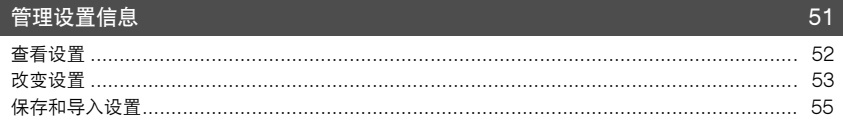

#### 6 使用外置媒体

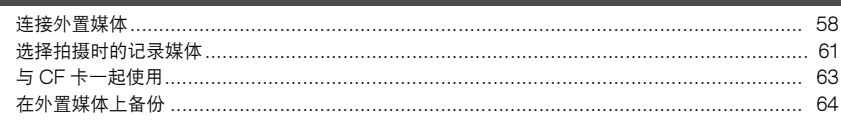

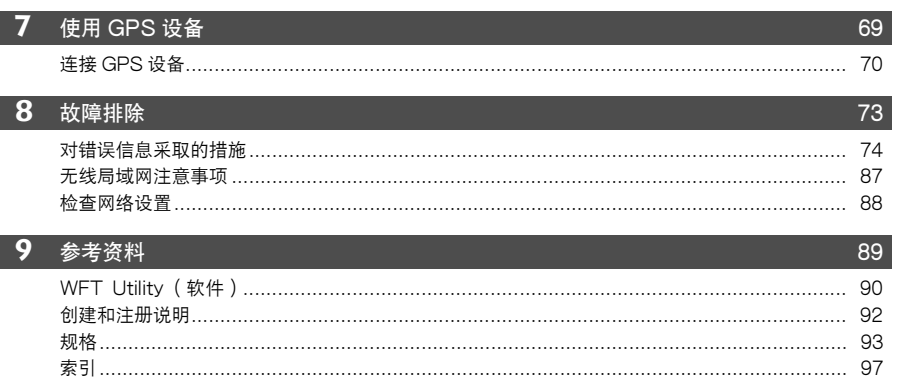

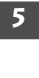

 $\overline{6}$ 

 $\overline{\mathbf{1}}$ 

 $\overline{2}$ 

 $\overline{\mathbf{3}}$ 

 $\overline{\mathbf{4}}$ 

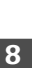

 $\overline{\mathbf{7}}$ 

# <span id="page-5-0"></span>使用地区的限制

- WFT-E3只能在下面的地区中使用。
- 日本,法国,意大利,德国,英国,比利时,荷兰,卢森堡,爱尔兰,丹麦,希腊,西班牙, 葡萄牙,奥地利,芬兰,瑞典,波兰,匈牙利,罗马尼亚,保加利亚,捷克,斯洛伐克,斯 洛文尼亚,爱沙尼亚,拉脱维亚,立陶宛,塞浦路斯,马耳他,冰岛,挪威,瑞士,列支敦 士登,澳大利亚,新西兰,新加坡,俄罗斯和中国
- 除上述地区以外,还可以在美国和加拿大使用WFT-E3A。 对于可以使用传输器的其他地区的信息,请通过佳能维修中心进行咨询。
- WFT-E3使用13个频道的无线局域网频率工作,无法在美国或加拿大使用该设备。但是,可 以使用以11个频道的无线局域网频率工作的WFT-E3A。
- 在法国,禁止在户外使用传输器。
- 在意大利,如果在超出个人所有房产建筑的范围之外使用,就需要授权许可使用。
- 在拉脱维亚,如果在超出个人所有房产建筑的范围之外使用,需要单独的无线电使用许可。
- 下述行为可能会受到法律的惩罚。拆卸或改装传输器、或取下传输器上的检定标签。
- 请勿在其它传输无线电波( 例如医疗器材、电子设备等等)的设备附近使用本传输器。本传 输器可能会干扰这些设备的工作。
- 只可以与兼容的EOS数码相机一起使用本传输器。与不兼容的相机一起使用可能会导致保修 范围外的故障、事故和其他问题。
- 按照本使用说明书中所记载的方法,将本传输器作为无线局域网或有线局域网设备使用。如 果将传输器用作其他目的,对可能发生的损失或损坏,佳能不负任何责任。 他问题。<br>载的方法,将本传输器作为无线局域网<br>,对可能发生的损失或损坏,佳能不负<br>

# <span id="page-6-0"></span>安全警告

下述安全防范措施目的在于避免对您和他人造成人身伤害和设备损害。使用本传输器之前,请熟 悉安全防范措施,以确保正确和安全的操作。

开始使用前,请务必充分理解本使用说明书中包含的有关电池、充电器和交流电适配器套装的注 意事项。

#### 警告 避免严重人身伤害或死亡 ∧

- 为了避免起火、过热、化学泄漏或爆炸,请遵循下列安全注意事项。
- 不要将任何金属物品插入传输器、附件或连接电缆等的电触点之间。
- 不要在有可燃性气体的地方使用本传输器。这有导致爆炸或起火的危险。
- 如果将传输器掉落,导致内部元件漏出,请不要触摸暴露的元件。这有受到电击的危险。
- 不要拆卸或改装本传输器。内部高压元件可能导致电击。
- 不要将本传输器存放在充满灰尘或潮湿的地方。这有起火或受到电击的危险。
- 在飞机或医院内使用本传输器之前,请核实是否允许这样做。本传输器发出的电磁波可能会干扰飞机的仪表或者医 院的医疗设备。

#### 小心 避免人身伤害或设备损害

- 不要将本传输器留置在炎热天气下的车内,或者将本传输器靠近热源放置。传输器可能会变烫,如果触摸可能会导 致灼伤。
- 不要用布覆盖或缠绕本传输器。这样做可能会使热量积聚在里面,从而引起外壳变形或起火。
- 不要使用油漆稀释剂、苯或其他有机溶剂清洁本传输器。这样做可能会引起着火,或使身体健康受到伤害。

#### 如果本产品发生故障、损坏或需要修理,请联络您的经销商或最近的佳能维修中心。

### 使用时的注意事项

- 本传输器是精密仪器。注意不要将其掉落,或使其受到振动。
- 本传输器不防水,不要在水下使用。
- 用一块清洁的干布擦拭掉任何湿气。如果传输器受到了空气中盐分的侵蚀,就使用一块清洁 的湿布,充分拧水后进行擦拭。 这样做可能会使热量积聚在里面,从而引起外,<br>有机溶剂清洁本传输器。这样做可能会引起着,<br><mark>(需要修理,请联络您的经销商或最近的<br>原<br>意不要将其掉落,或使其受到振动。<br>於下使用。<br>依下使用。<br>探拭。</mark>
- 绝对禁止将传输器放置在任何产生强磁场的设备附近, 例如磁铁或电动马达的旁边。
- 不要将传输器放置在过热的地方, 例如放置在阳光直射下的车辆中。高温可能会损坏传输器。
- 不要使用包含有机溶剂的清洁剂来擦拭传输器。如果难以清洁传输器上的污渍,请将传输器 送交最近的佳能维修中心处理。
- 为了避免腐蚀,清勿将传输器存放在放有烈性化学物质的地方,例如暗室或化学实验室。

## <span id="page-7-0"></span>术语

保护盖

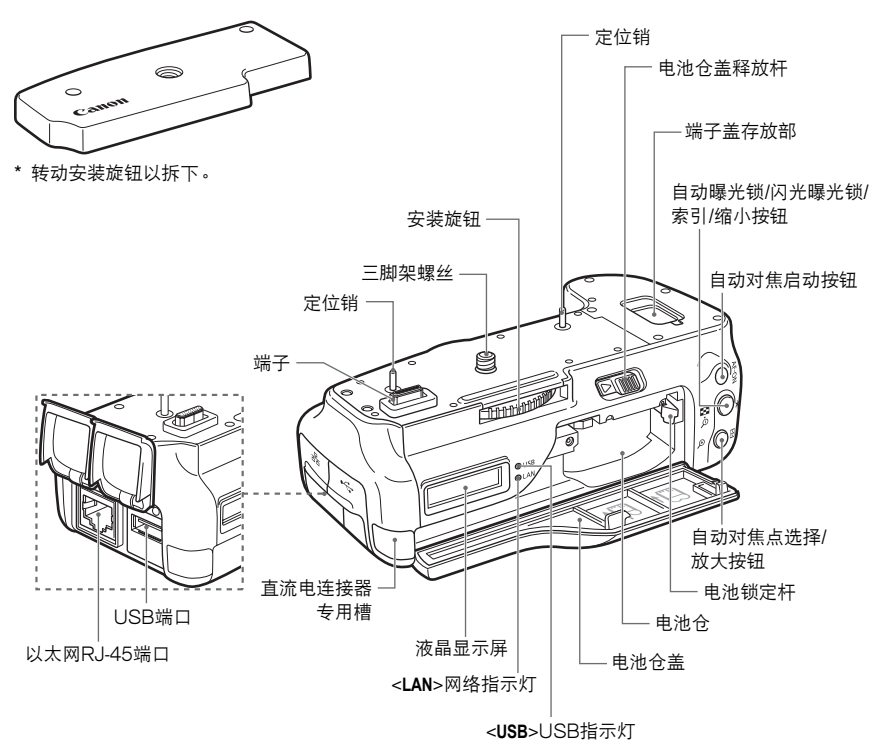

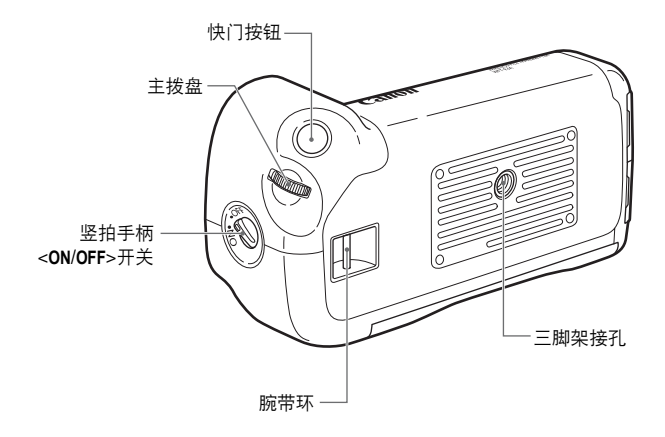

8

介绍

#### 液晶显示屏

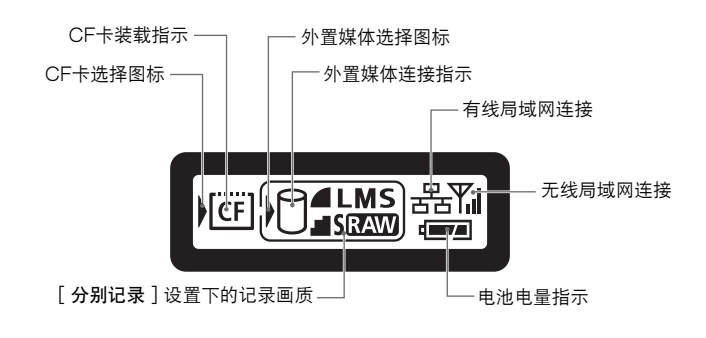

附件

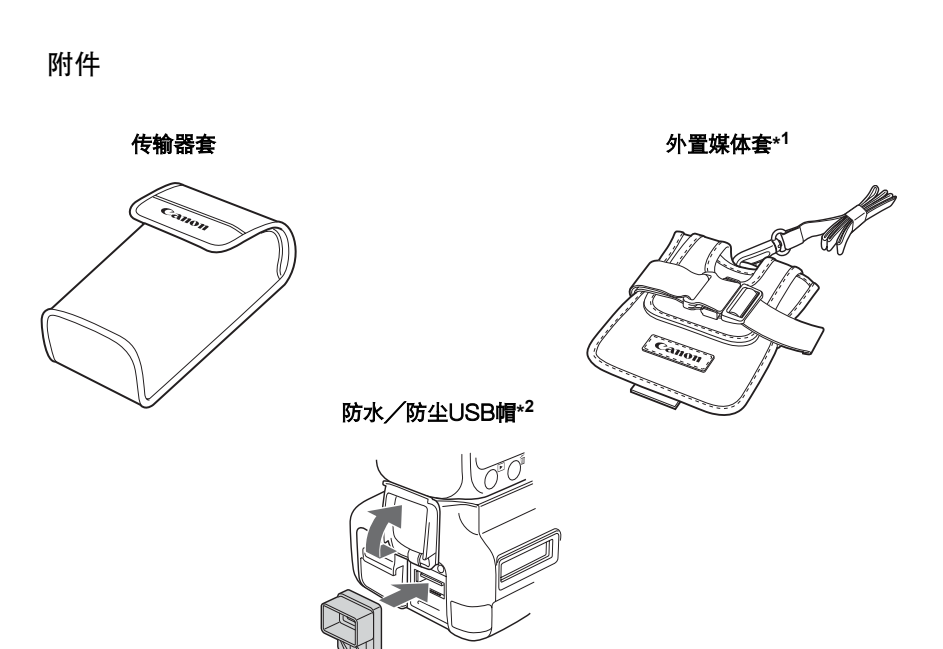

\*1 : 此套可用于存放便携式硬盘和其他设备 (最大容纳尺寸为120 x 75 x 15毫米)。 \*2 : 在雨天或其他恶劣天气情况下连接USB电缆之前,请安装此帽。

<span id="page-9-0"></span>安装在相机上

在相机内装入充足电的电池。 将传输器安装到相机之前,请将相机的电源开关设定为<**OFF**>。 传输器没有电源开关。 它的打开和关闭与相机的电源开关联动。 拆下传输器前,请将相机的电源开关设定为<**OFF**>。

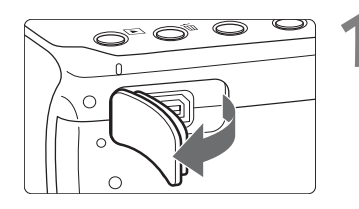

#### **1** 从相机上拆下端子盖。

- 揭开并取下相机底部的端子盖。
- 将取下的端子盖安放在传输器的端子盖存放部。

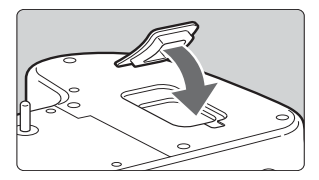

、\*)<br>
(ワンプラント)<br>
(ランプラント)<br>
(Table 1997年)<br>
(Table 1997年)<br>
(Table 1998年)<br>
(Table 1998年)<br>
(Table 1998年)<br>
(Table 1998年)<br>
(Table 1998年)<br>
(Table 1998年)<br>
(Table 1998年)<br>
(Table 1998年)<br>
(Table 1998年)<br>
(Table 1998年)<br>
(Table 1998年)<br> q

#### **2** 安装传输器。

● 如图所示对准传输器和相机, 然后转动安装旋钮将 传输器安装在相机上。

<span id="page-10-0"></span>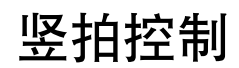

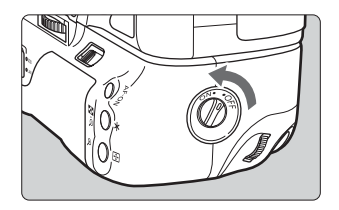

将竖拍手柄<**ON**/**OFF**>开关设定为<**ON**>以激活竖拍手柄 快门按钮和其他控制。 在传输器中没有装入电池时, 也可以使用这些拍摄用控制。

安装腕带E1

如图所示安装腕带E1 (另售)。

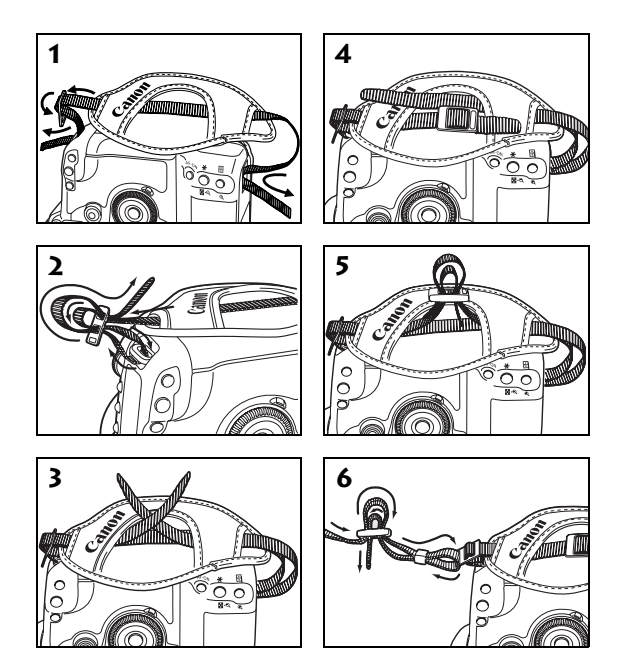

完成腕带安装后,检查带扣部分没有松动,并确认拉紧腕带时带扣部分不会松动。

# <span id="page-11-0"></span>装入和取出电池

传输器使用电池组BP-511A、514、511或512作为电源。 更换传输器的电池时, 打开传输器的 电池仓盖前,请务必先将相机的电源开关设为<**OFF**>。 特别是在连接有外置媒体或GPS设备 时,如果不把相机的电源开关设为<**OFF**>就打开传输器的电池仓盖,则需要重新进行外置媒体或 GPS设备的连接操作。传输器不附带电池。 如果没有电池请另行购买。

### 装入方法

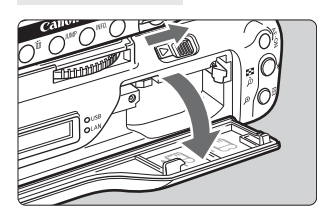

**1** 打开仓盖。 滑动杆打开仓盖。

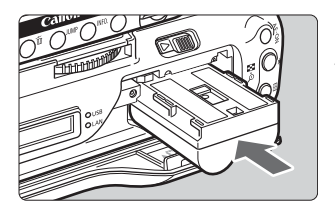

**2** 装入电池。

- 从电池触点侧装入。
- 请将电池一直装入到锁定位置。

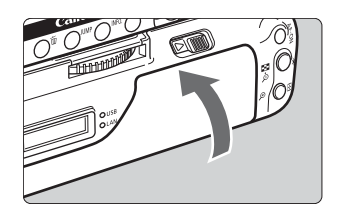

**3** 关闭仓盖。 ● 关上仓盖, 直到发出卡嗒声为止。 COPY

电池电量显示

将相机的电源开关设为<ON>时,会显示电池的剩余电量。

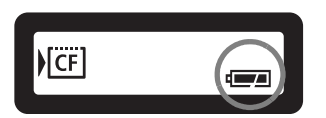

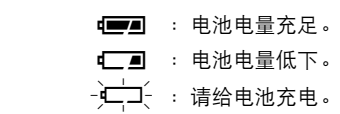

#### 可传输的图像数目

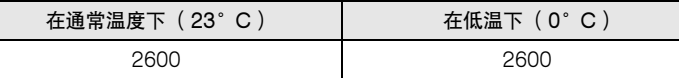

● 使用完全充电的 BP-511A。在通常温度下 ( 23°C ) 和低温下 ( 0°C ) 可传输的图像数目 几乎相同。

- 以符合CIPA ( Camera & Imaging Products Association)测试标准的条件拍摄和自动传 输大约4 MB的图像时。
- 经由无线局域网传输图像时, 可传输的图像数目较少。
- 在使用总线驱动的外部媒体或GPS设备时, 可传输的图像数目较少。

### 取出方法

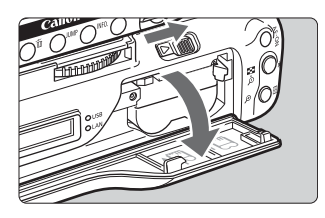

**1** 打开仓盖。 滑动杆打开仓盖。

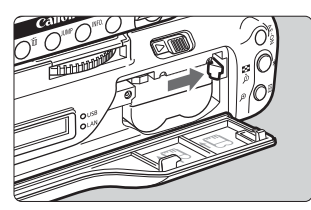

#### **2** 取出电池。

- 向箭头方向推动电池锁定杆以解锁, 然后取出电 池。 COPY
	- 为防止发生短路, 请务必在电池上安装保护盖。

# <span id="page-13-0"></span>使用家用电源插座供电

如果使用交流电适配器套装ACK-E2 (另售),可以利用家用电源插座供电使用相机,而不必担 心电池的剩余电量。

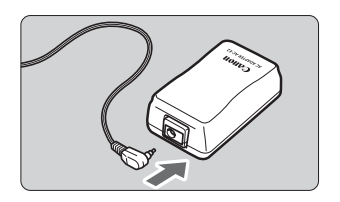

- **1** 连接直流电连接器的插头。
	- 将直流电连接器的插头连接至交流电适配器的接 口。

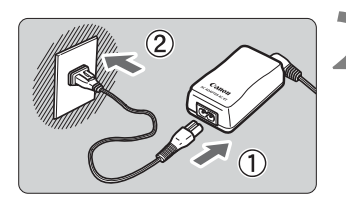

#### **2** 连接电源线。

- 将电源线连接至交流电适配器。
- 将插头插入电源插座。
- 使用完后,将插头从电源插座拔下。

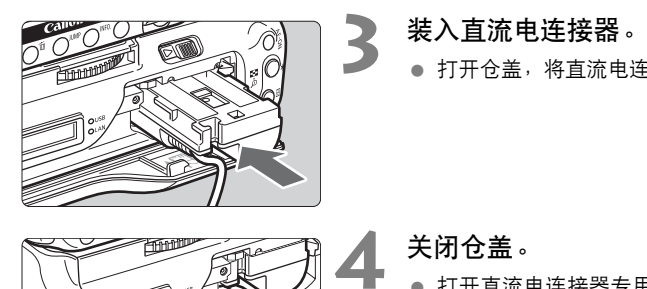

### **3** 装入直流电连接器。

● 打开仓盖, 将直流电连接器一直装入到锁定位置。

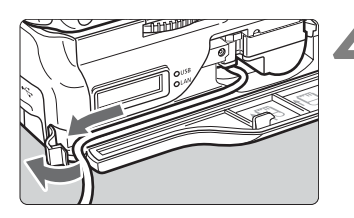

#### **4** 关闭仓盖。

● 打开直流电连接器专用槽盖, 使电线通过凹槽后再 把盖关闭。

# <span id="page-14-0"></span>本说明书的后续章节构成

除无线局域网和有线局域网功能以外,WFT-E3能与外置媒体和GPS设备通信。 有关将传输器安装到相机之后的操作说明,请单击下列章节标题之一阅读相关的页次。

> [使用无线局域网或有线局域网](#page-16-1) (基本网络设置)

> > 第1章至第5章

[使用外置媒体](#page-56-1)

第6章

使用GPS设备

第7章 COP[Y](#page-68-1)

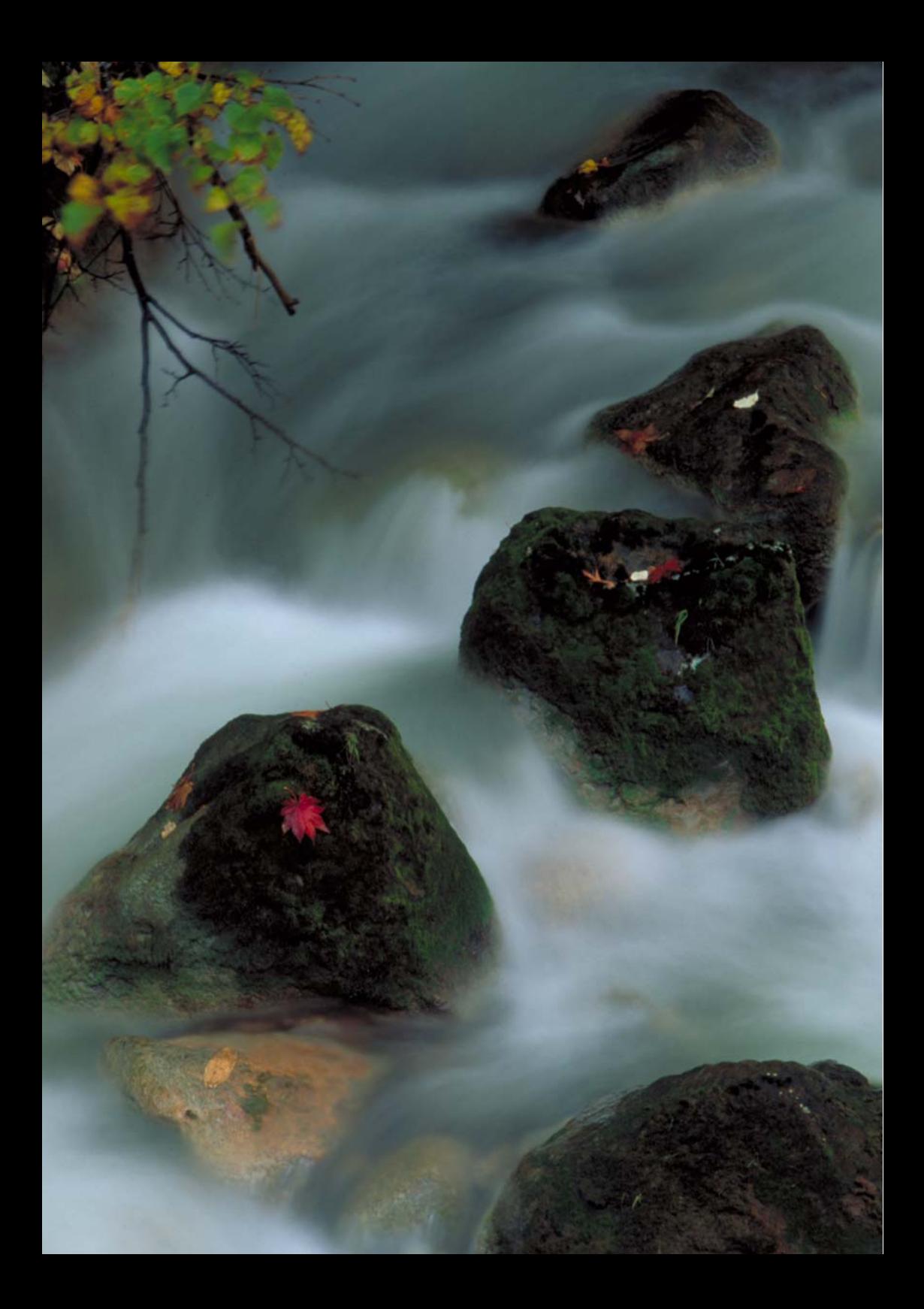

# 基本网络设置

请按照相机菜单屏幕上的传输器连接向导所提供的用法说明的指示,完成基 本网络设置。

#### 准备工作

<span id="page-16-1"></span><span id="page-16-0"></span>连接向导会帮助您按照步骤将传输器连接到现有的无线局域网或有线局域网。 要连接至无线局域网时,需要事先准备无线局域网设备 (无线局域网接入点或无线局 域网适配器)和计算机,做好连接传输器至无线网络的准备。在配置基本网络设置时, 请将传输器摆放在距离无线局域网设备3米以内的位置。 要连接至有线局域网时,请使用局域网电缆连接传输器和计算机。做好传输器连接至有 线网络的准备。 传输器连接向导所提供的用法说明<br>传输器连接到现有的无线局域网或有约<br>要事先准备无线局域网设备(无线局域<br>连接传输器至无线网络的准备。在配置<br>近接传输器至无线网络的准备。在配置

17

**1**

# <span id="page-17-0"></span>显示连接向导

本节说明按照连接向导指示进行操作的过程。如果显示错误信息,请参阅第8章(第[73](#page-72-1)页)中的 ["故障排除"](#page-72-1)并检查设置。

- 在连接向导进行配置期间,如果按快门按钮或其他相机控制按钮,将会关闭连接向导。到完 成配置为止,请不要按快门按钮或其他控制按钮。
- 在 [ K ]选项卡上将 [ 自动关闭电源 ] 设定为 [ 关/闭 ] 。如果激活自动关闭电源功能, 在 配置过程期间,连接向导将会关闭。

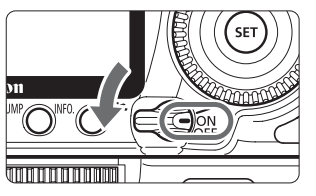

161 FI FI 自动关闭申源 1分 文件编号 连续编号 自动旋转<br>INFO按钮 开口里<br>通常显示 格式化 WFT设置 记录功能+媒体选择

**1** 开启相机电源。

**2** 显示传输器菜单。

- 在相机上按<MENU>按钮。
- 在 「 Y' ]选项卡上, 选择 「 WFT设置 ]并按< 网>。 安装传输器后,会在选项卡中添加 [WFT设置]。

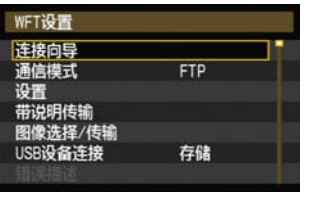

**3** 选择[连接向导]。

▶ 显示 [ 选择通信方法 ] 屏幕。

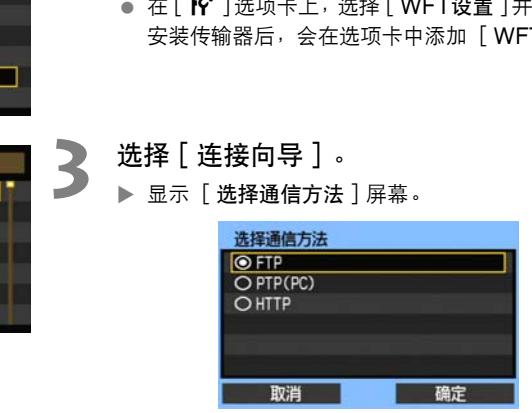

▶ <**LAN**>指示灯开始闪烁。

# <span id="page-18-0"></span>按照连接向导进行操作

### 选择通信方法

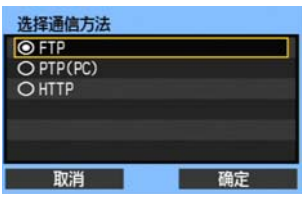

- 旋转<◎>拨盘选择通信方法, 然后按<ബ>。
- 选择「 确定丨并按<☞)>移动到下一个屏幕。

#### **•** FTP

选择此选项将所拍摄的图像传输到FTP服务器。 可以在拍摄图像后自动传输图像,或可以选择稍后传输的图像。

#### 计算机操作系统

经由[FTP]的操作需要在您的计算机上安装Windows Vista(32或64位系统用Business、 Enterprise或Ultimate Edition) 、Windows XP Professional、Windows 2000或Mac OS X 10.4。此外,计算机必须事先准备好FTP服务器。

有关为计算机准备FTP服务器的说明,请参阅计算机的资料文件。

由于Windows Vista Home Premium和Home Basic Edition以及Windows XP Home Edition不支持FTP服务器功能,因此无法使用这些版本。

#### **•** PTP

当使用EOS Utility经由无线局域网或有线局域网遥控拍摄图像时,请选择此选项。 除了遥控拍摄以外,还支持EOS Utility中的所有相机操作,这是由于此选项使用无线或有线网 络,而不使用USB电缆。 COPY

#### 计算机操作系统

经由 [PTP]的操作需要在您的计算机上安装任何版本的32或64位系统用Windows Vista (Starter Edition除外)、Windows XP (Home Edition或Professional,带Service Pack 2)、或Mac OS X 10.4。

#### **•** HTTP

选择此选项以便经由无线或有线局域网进行遥控拍摄。 此外,可以浏览相机中CF卡上的图像并将图像下载到计算机。 可以像浏览网页一样访问相机,最多可以支持三台计算机的用户访问。

#### 计算机操作系统

可以使用任何设有网页浏览器的计算机,而不受操作系统的限制。

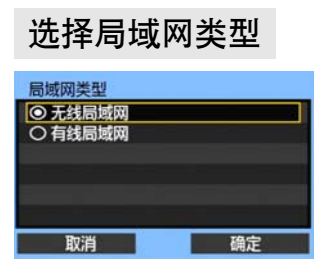

- 旋转<①>拨盘选择局域网类型, 然后按<6m>。
- 选择「确定丨并按<☞)>移动到下一个屏幕。

#### 无线局域网

找到并列出您的区域内的有效无线局域网设备。

#### 有线局域网

显示 [网络]设置屏幕。如果您选择了有线网络,请参阅第[22](#page-21-0)页,["配置网络设置](#page-21-0)"。 使用Category 5或更高的STP LAN电缆。(STP:Shielded Twisted Pair (屏蔽双绞线))

### 选择无线网络

与识别信息一起列出无线局域网设备。选择您想要的无线局域网设备的SSID (或ESS-ID)。

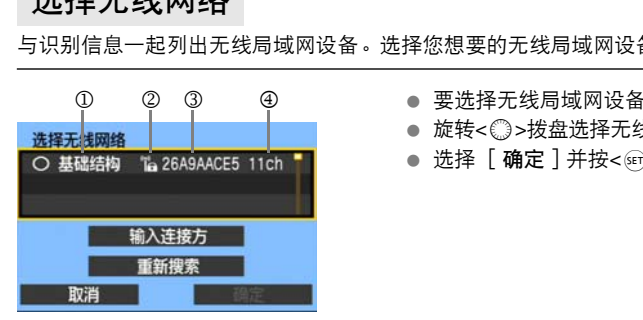

- 要选择无线局域网设备时, 按<Gm>。
- 旋转<◎>拨盘选择无线局域网设备,然后按<ബ>。
- 选择「确定】并按<☞>移动到下一个屏幕。

显示设备处于基础结构模式或自组织模式 如果无线局域网设备正在进行加密通信,会显示一个图标 显示SSID的前9个字符 4显示所使用的频道

#### 通过无线局域网设备加密

如果无线局域网设备正在进行加密通信,请在 [ 认证方式 ] 和 [ 加密 ] 中选择相应的方式。

- [ 认证方式 ]:开放系统、共享密钥、WPA-PSK或WPA2-PSK
- [加密]: WEP、TKIP或AES

**1**

基本网络设置

基本网络设置

[输入连接方]和[重新搜索]

- 要手动配置无线局域网设备的设置时, 请选择 [ 输入连接方 ] 并按<@)>。依次完成所显示项 目的设置。
- 要再次搜索无线局域网设备时, 选择「重新搜索】并按<☞>。

### 输入无线局域网加密密钥

接下来,输入无线局域网设备的加密密钥。有关加密密钥的详细说明,请参阅设备的使用说明书。 请注意,根据无线局域网设备的认证方式和加密的不同,在如下所示的步骤1至3中显示的屏幕 各异。

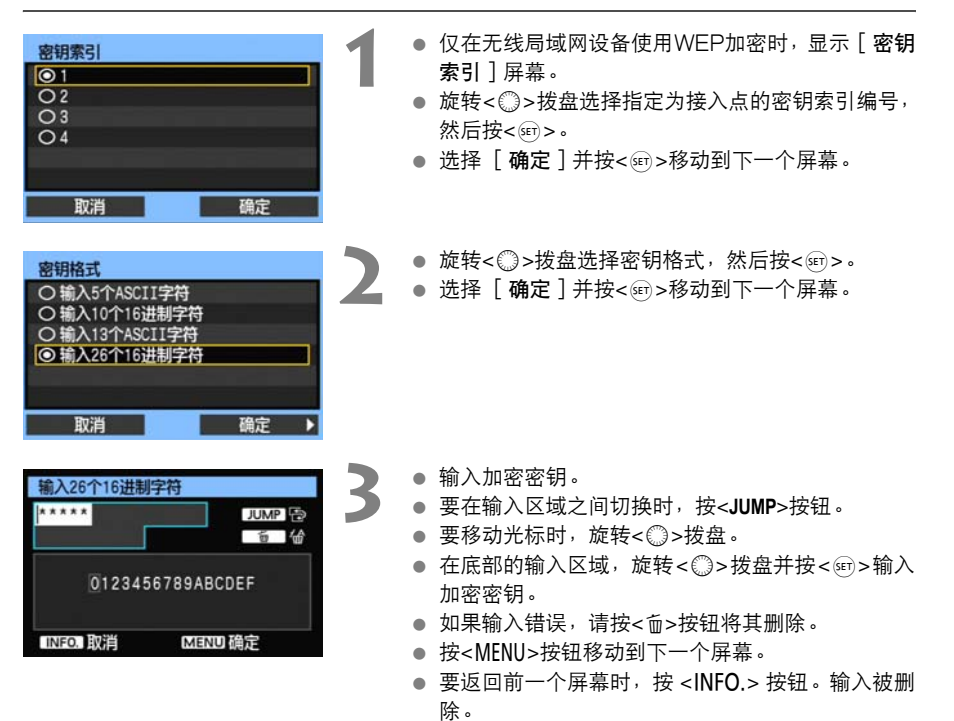

<span id="page-21-0"></span>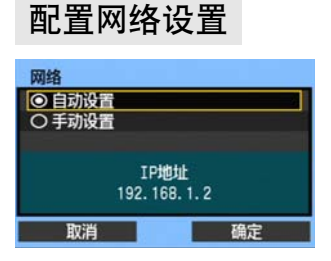

- 旋转<◎>拨盘选择如何配置网络设置, 然后按  $\langle \widehat{\text{SET}} \rangle$
- 选择「确定]并按<☞)>移动到下一个屏幕。

#### [自动设置]

● 可能自动配置在 「手动设置 ]时需要配置的各种设置。但是, 在使用DHCP服务器或支持DHCP 服务器功能的无线局域网设备或路由器的环境下,必须自动分配和配置IP地址及类似设置。 如果显示错误信息,不管IP地址及类似设置是否被自动分配和配置,请选择「手动设置]。

#### [手动设置]

在选择 [手动设置]后显示 [IP地址设置]屏幕。如果 [自 动设置]出现错误,请手动输入IP地址。请将分配给相机的IP 地址作为IP地址输入。

输入在各个屏幕上显示的 [IP地址]、[子网掩码]、[网关] 和 [DNS地址]。

如果您无法确认输入的内容,请参阅第88页,"检查网络设 [置"](#page-87-1),或向网络管理员或其他熟知网络的人咨询。

● 当输入IP地址、子网掩码和其他数字时,按<☞>移动输入 位置并旋转< 3> > 拨盘输入数字。 C[OPY](#page-87-1)

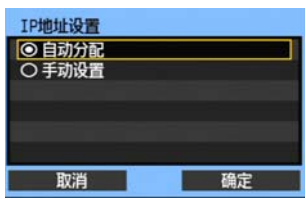

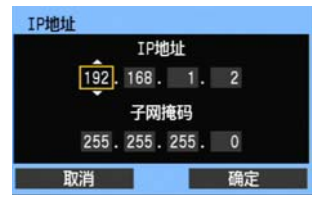

### 完成通信方法设置

如下所示,根据通信方法 (FTP、PTP或HTTP)的不同,有如下不同的设置屏幕说明。请阅 读介绍所选通信方法的页次。

#### FTP

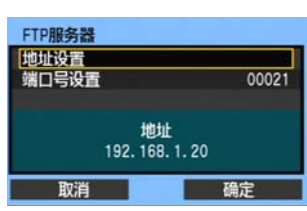

第2章([第25页](#page-24-1))

#### PTP

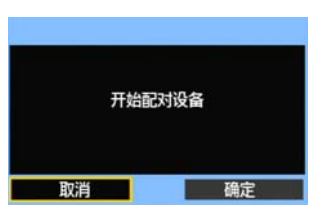

第3章([第37页](#page-36-1))

#### **↓ Windows Vista用户**

执行[第37](#page-36-1)页的操作前,请执行如下操作。 如果没有执行这些操作,[第38](#page-37-1)页上所介绍的WFT Pairing Software (WFT配对软件)可能不会启动。 打开 [C驱动器 ] → [Program Files ] → [Canon ] → [EOS Utility ] → [WFTPairing ] 文件夹 (以此顺序),然后双击 [WFT FirewallSettings]图标。 执行此操作后,请执行[第37页](#page-36-1)上的操作。 D<br>行如下操作。 如果没有执行这些操作,第3<br>) 可能不会启动。<br>gram Files ] → [ Canon ]→ [ EOS

#### HTTP

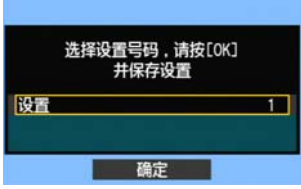

第4章([第43页](#page-42-1))

### <span id="page-23-0"></span>虚拟键盘操作

在输入加密密钥、服务器名称和其他信息期间,显示虚拟键盘。

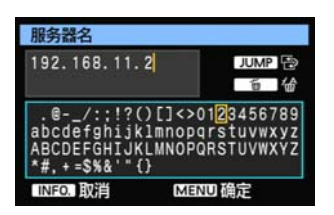

切换到其他输入区域

要在输入区域之间切换时,按<**JUMP**>按钮。

#### 移动光标

要移动光标时,旋转<◎>拨盘。 您还可以使用<※>移动光标。

#### 输入文本

在输入区域的底部,旋转< 3>拨盘移动光标并按 <<m>输入文本。 您还可以使用<※>移动光标。

#### 删除文本

如果输入错误,请按<m>按钮将其删除。

#### 确认输入

按<MFNU>按钮确认您已经输入的内容, 然后移动到下 一个屏幕。 如果输入错误,请按<面><br>**确认输入**<br>按<MENU>按钮确认您已经<br>一个屏幕。<br>一个屏幕。<br>**取消输入**<br>取消输入

#### 取消输入

按<INFO.>按钮删除输入并返回到前一个屏幕。

# <span id="page-24-1"></span>FTP设置和图像传输

<span id="page-24-0"></span>您可以配置FTP设置,在您拍摄时自动传输各个图像,或在拍摄后批量传输 图像。 您拍摄时自动传输各个图像,或在<br><br><br>

# <span id="page-25-0"></span>配置FTP传输设置

这些说明是第1章的继续。

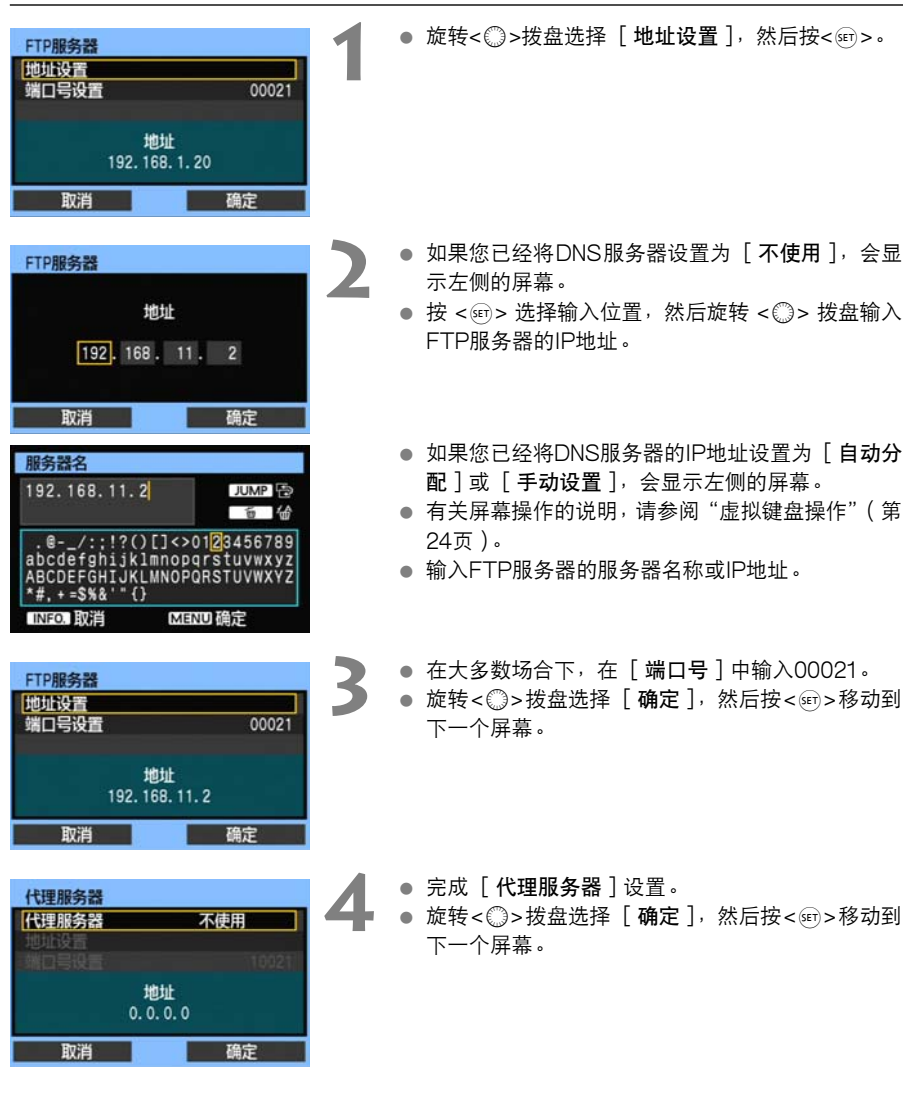

**7** 上口设置和图像传输 FTP设置和图像传输

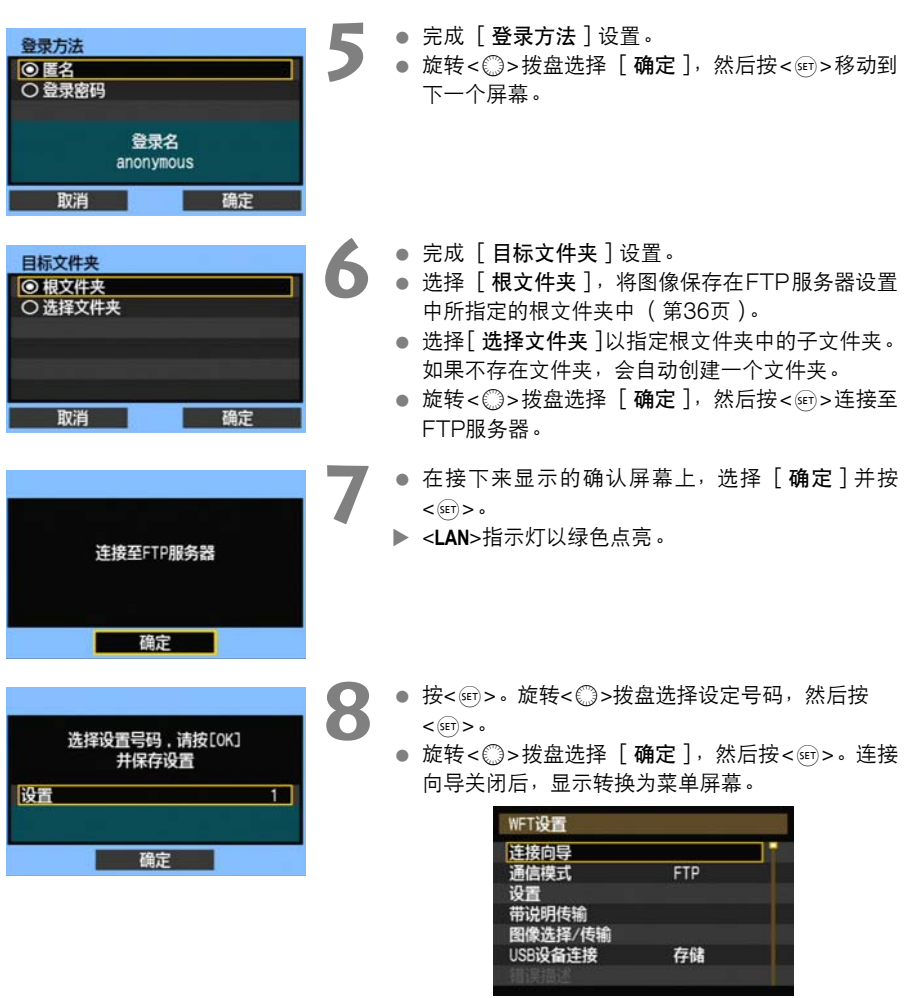

 设置信息被保存在相机上。设置信息不保存在传输 器上。

到此即完成了FTP网络设置。

27

# <span id="page-27-0"></span>每次按下快门后自动传输图像

拍摄图像后可以将图像自动地随即传输给FTP服务器。即使图像正在被传输时,您也可以连续拍摄。 拍摄前,请务必将CF卡插入相机或连接外置媒体 ([第57页](#page-56-2))。如果拍摄时没有记录图像,将无 法传输这些图像。

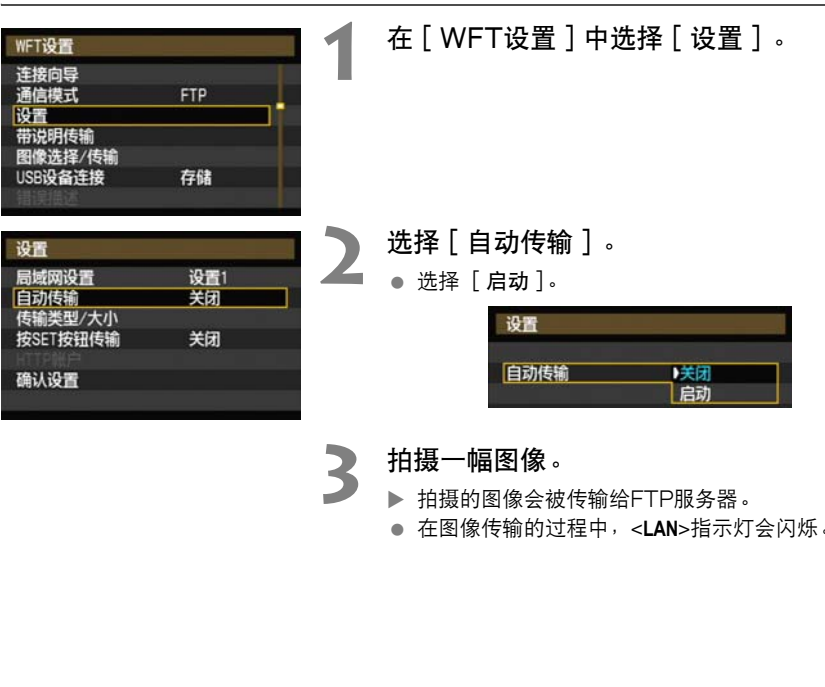

- 
- 在图像传输的过程中,<**LAN**>指示灯会闪烁。

 $\begin{bmatrix} \begin{array}{|c|c|} \hline \begin{array}{|c|c|} \hline \begin{array}{|c|c|} \hline \hline \begin{array}{|c|c|c|} \hline \hline \text{array} & \text{otherwise} \end{array} & \hline \end{array} & \begin{array}{|c|c|c|} \hline \hline \text{array} & \text{matrix} \end{array} & \begin{array}{|c|c|c|} \hline \text{matrix} & \text{matrix} \end{array} & \begin{array}{|c|c|c|} \hline \text{matrix} & \text{matrix} \end{array} & \begin{array}{|c|c|c|c|} \hline \text{$ 

**● 拍摄的图像也会被保存在CF卡中。** 

如果某个图像传输失败或被中断,您可以稍后一起进行传输。

### 选择要传输的图像的指定尺寸或类型

在拍摄期间自动传输时,如果在CF卡和外置媒体 (第[63页](#page-62-1))上记录了不同尺寸的图像,或在 RAW+JPEG拍摄期间记录了不同类型的图像,您可以选择要传输的图像。

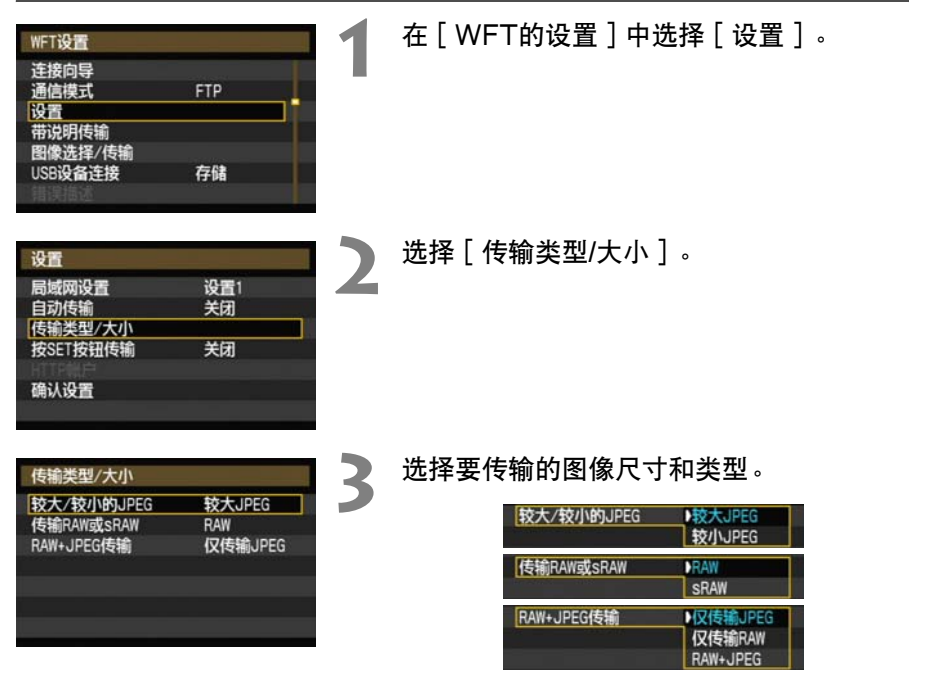

- 例如:如果相机被设定为将⊿L图像记录在CF卡上,将⊿L图像记录在外置媒体上,并且您 想要传输■L图像,请将 「较大/较小的JPEG ] 设定为 「较小JPEG ]。
- 如果相机被设定为将RAW图像记录在CF卡上, 将JPEG记录在外置媒体上, 请在 [RAW+JPEG传输]设置中指定要传输的图像类型。同样,如果将RAW+JPEG图像同时记 录在同一CF卡上,也请完成同样的设置。

# <span id="page-29-0"></span>单个传输图像

只要按<@p>便可以传输当前显示的图像。您还可以在传输图像前添加说明。即使图像正在被传 输时,您也可以连续拍摄。

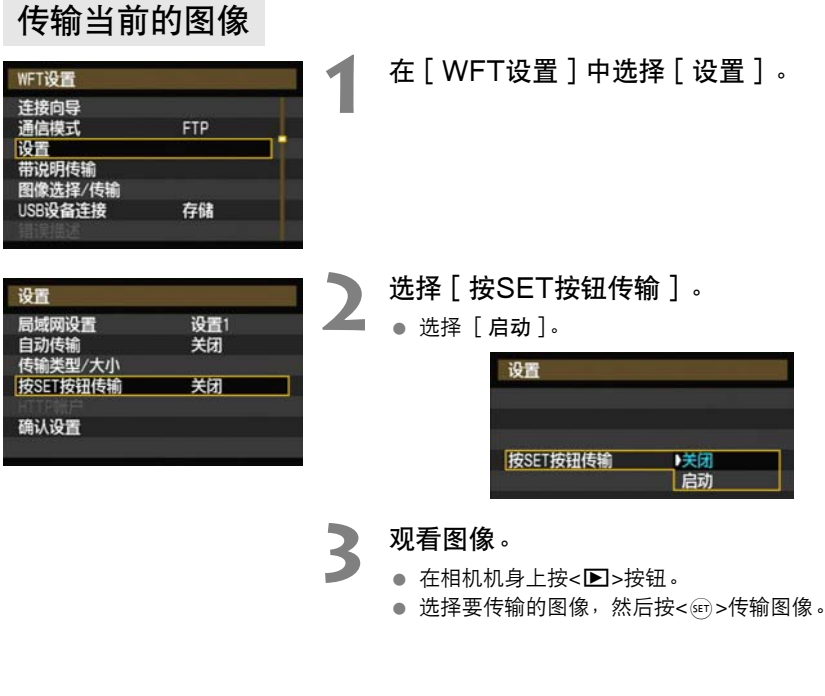

● 选择要传输的图像, 然后按<@p>传输图像。

### 在传输前添加说明

您可以在传输图像前在每幅图像上添加注册的说明。当您想要通知接收人如打印品质等信息时, 此功能十分有效。说明也被添加到相机中存储的图像中。

有关创建和注册说明的操作方法,请参阅第[92](#page-91-1)页。

您可以通过调查用户注释中的Exif信息来查看添加到图像中的说明。

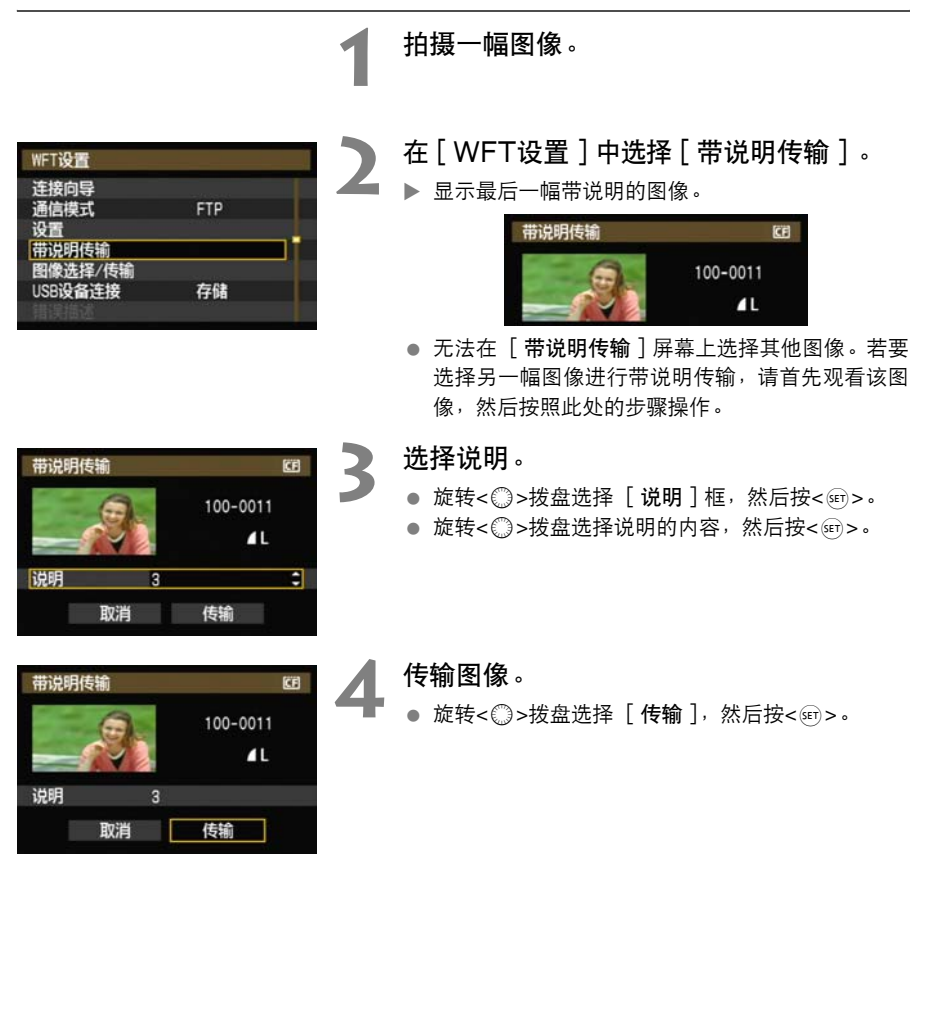

**2**

# <span id="page-31-0"></span>批量传输

拍摄图像后,您可以选择多个想要的图像并一次性地传输这些图像。您还可以传输未传输的图像 或者以前未能传输的图像。

如果同时使用相机CF卡和外置媒体,将从菜单 [K']选项卡 (位于 [记录功能+媒体选择] → 「记录/回放 1 上所指定的数据源传输图像。

即使图像正在被传输时,您也可以连续拍摄。

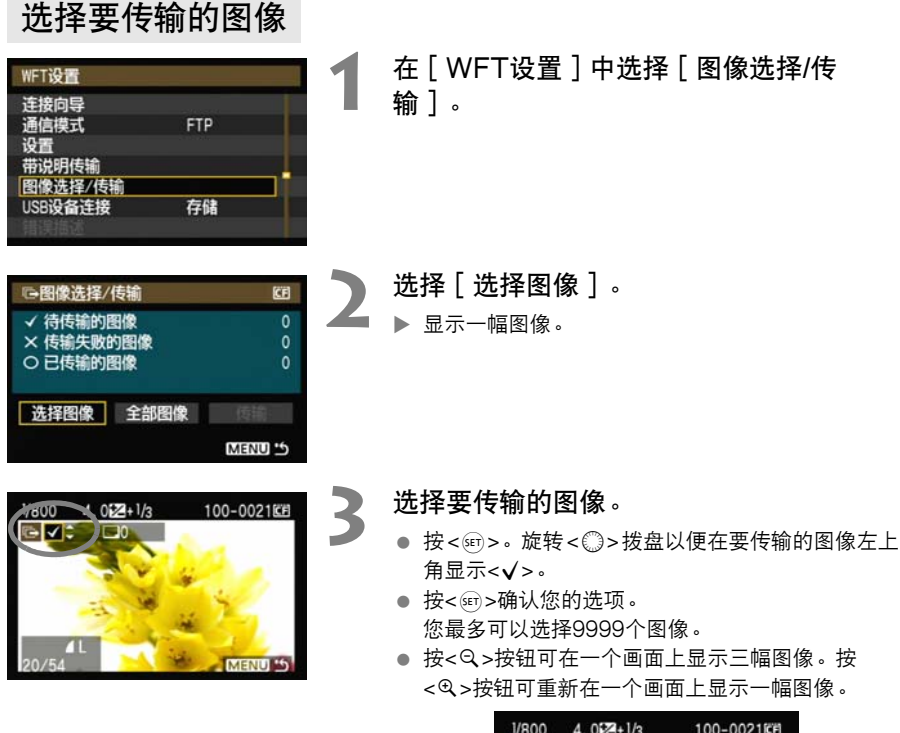

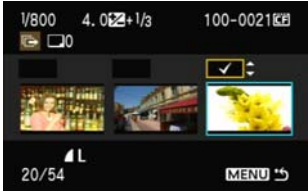

● 在选择完要传输的图像之后, 按下<MFNU>按钮。

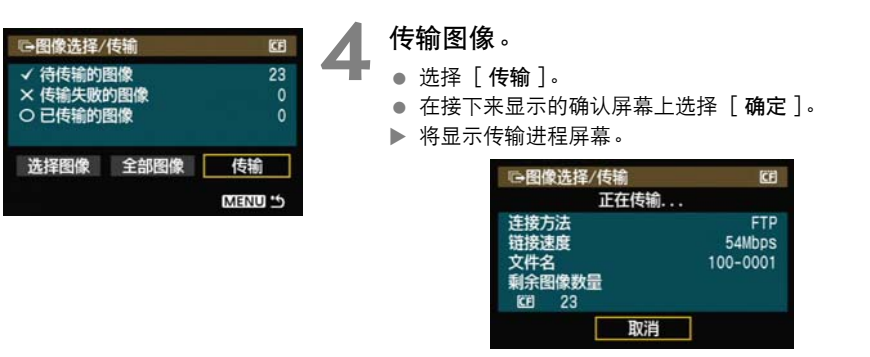

在图像传输的过程中,<**LAN**>指示灯会闪烁。

### 在图像传输过程中的菜单操作

● 即使在图像传输过程中, 您也可以使用菜单。但是, 为了防止发生传输问题, 在图像传输过 程中无法使用某些菜单项目,这些菜单项目包括 [WFT设置]、[保护图像]、[删除图像] 和 [格式化]。

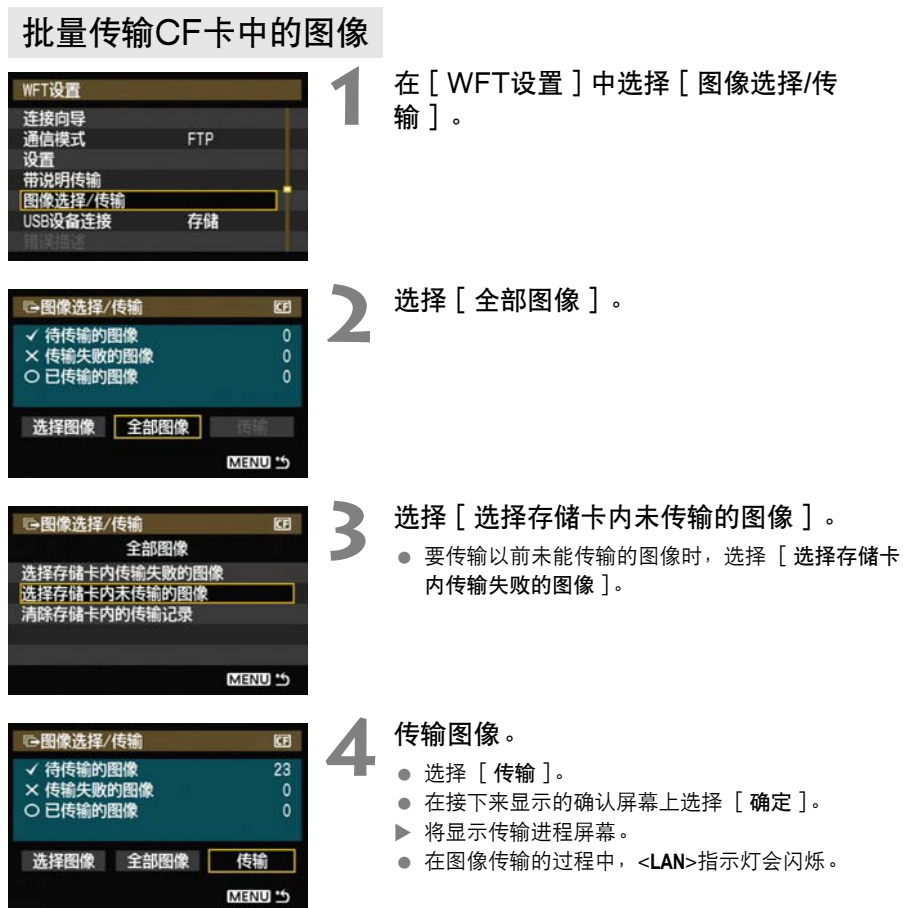

\_\_<br>├── 如果选择 [ 清除存储卡内的传输记录 ], 会将CF卡中的图像传输的历史记录设为 "未传输" 。利用该 功能,您可以稍后通过选择 [选择存储卡内未传输的图像]来重新传输CF卡中的全部图像。

# <span id="page-34-0"></span>检查图像传输的历史记录

### 检查各个图像的传输历史记录

要检查传输历史记录时, 在「图像选择/传输]中选择「选择图像]。

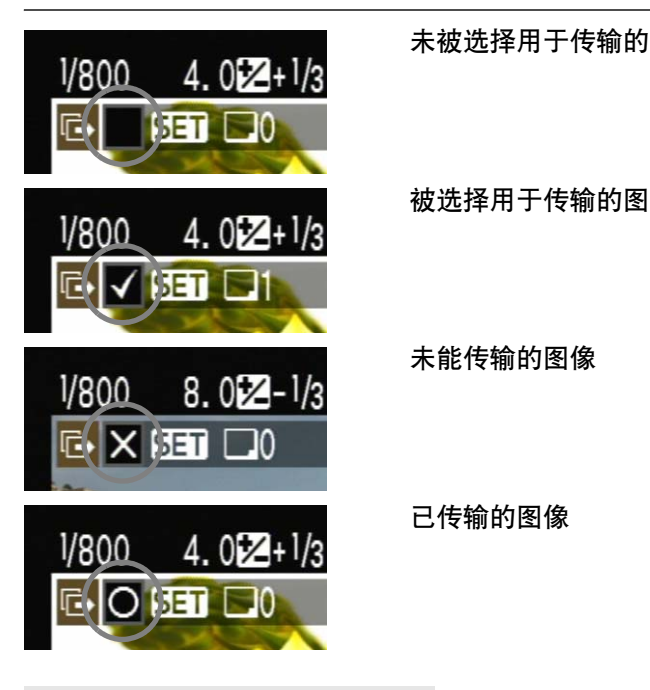

未被选择用于传输的图像(无图标)

被选择用于传输的图像

未能传输的图像

已传输的图像

### 检查CF卡的传输历史记录

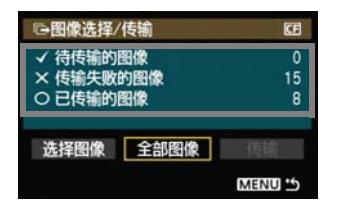

在 [图像选择/传输]屏幕上,您可以检查CF卡中用 于传输的图像数,并检查图像传输的历史记录。具体 来讲,您可以检查被归类为「传输失败的图像]和 [ 已传输的图像]的图像数。

# <span id="page-35-0"></span>观看已传输的图像

传输到FTP服务器的图像被存储在FTP服务器设置中所指定的以下文件夹中。

### Windows

- 在FTP服务器的默认设置下,图像被存储在 「C驱动器 ] → [Inetpub ] 文件夹→ [ftproot ] 文件夹中,或存储在此文件夹的子文件夹中。
- 如果在FTP服务器设置中改变了传输目的地的根文件夹,请向FTP服务器管理员询问图像传 输的存储位置。

### Macintosh

● 打开「Macintosh HD | → 「用户 ] 文件夹。存储图像的文件夹位于当前登录中的用户的文 件夹中,或其中的子文件夹中。

### <span id="page-35-1"></span>图像存储用的文件夹

在默认传输器设置下,所传输的图像将被存储在FTP服务器设置中指定的根文件夹中,其文件夹 构造为诸如A/DCIM/100CANON的构造,文件夹将被自动创建。

此外,如果您选择了CF卡作为记录和回放用媒体,会自动创建诸如"A/DCIM/100CANON"的 文件夹构造以用于图像存储。 对于外置媒体,会创建 "C/DCIM/100CANON"。(CF卡图像被 分配至A文件夹,外置媒体图像被分配至C文件夹。) ON的例旦,又什<del>天付</del>恢日幼的建。<br>为记录和回放用媒体,会自动创建诸如<br>对于外置媒体,会创建 "C/DCIM/1(<br>像被分配至C文件夹。)
## PTP设置和遥控拍摄

您可以使用EOS Utility经由无线或有线局域网遥控拍摄图像。 除了遥控拍摄以外,还支持EOS Utility中的所有相机操作,这是由于此选 项使用无线或有线网络,而不使用USB电缆。 <sup>2</sup>由无线或有线局域网遥控拍摄图像<br>特EOS Utility中的所有相机操作,<br>而不使用USB电缆。

**3**

## 配置PTP传输设置

这些说明是第1章的继续。

通过使用随机提供的WFT Pairing Software (WFT配对软件),您可以让本传输器经由PTP 与计算机通信。

在随相机提供的软件的简易安装期间,会自动安装WFT Pairing Software (WFT配对软件)。 如果尚未安装此软件,请在开始本操作之前,在要与本传输器通信的计算机上安装此软件。 配置操作的步骤如下 (本处使用Windows XP为例)。

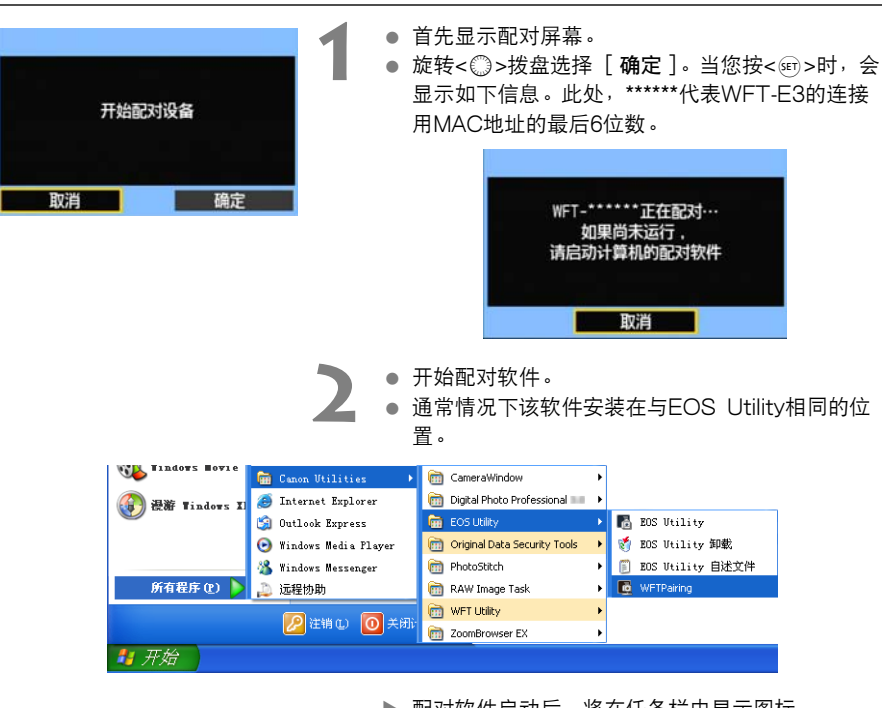

- ▶ 配对软件启动后, 将在任务栏中显示图标。
- X 当检测到相机时,会显示一条信息。

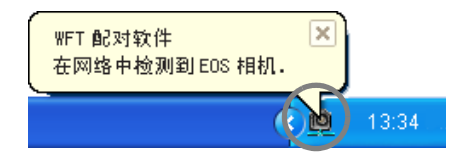

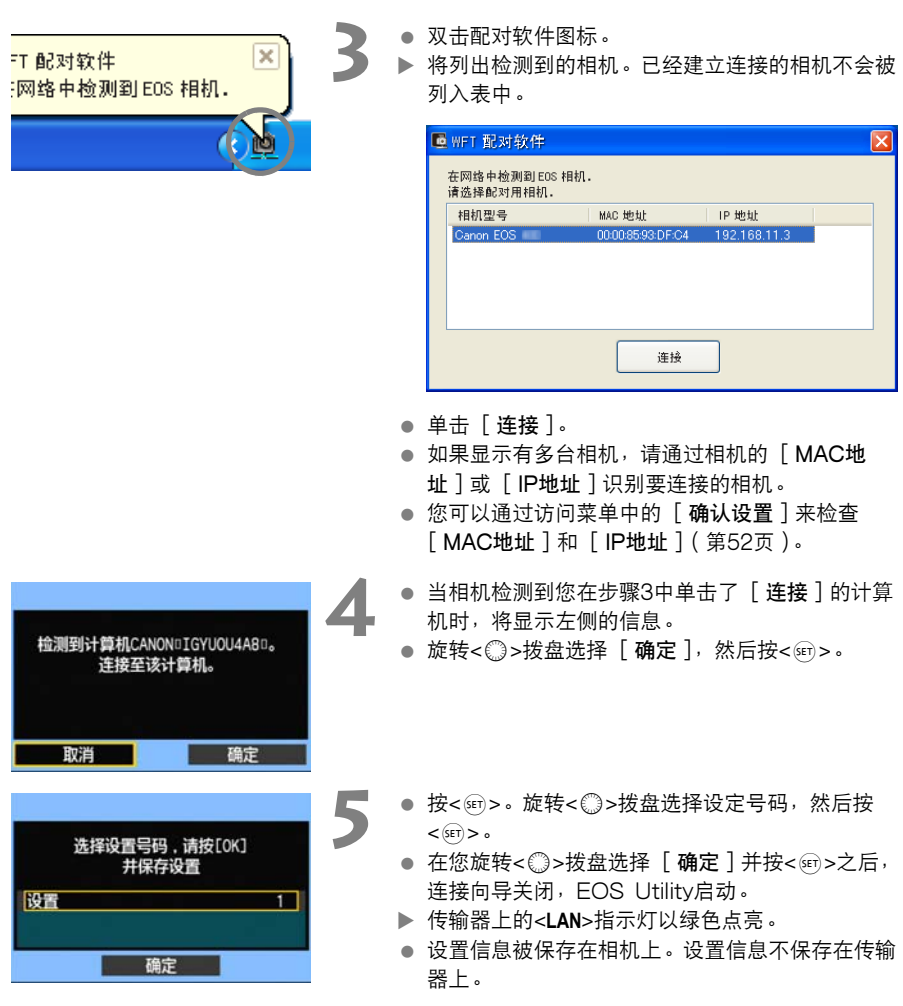

到此即完成了PTP网络设置。

- 完成配对操作后,如果您想要继续使用同一组相机、传输器和计算机而不改变设置,则无须 再次执行配对操作。 开始您的下一个PTP会话之前,只要开启安装有传输器的相机电源并启动配对软件即可。将 会在相机与计算机之间自动建立连接。
- 您可以将配对软件添加到计算机开机时启动的软件中。在EOS Utility的 [ 首选项 ] → [ 基 本设定]选项卡中,选择 [ 将WFT配对软件添加到启动文件夹中]。

## 使用EOS Utility

有关EOS Utility的说明,请参阅Software Instruction Manual (软件使用说明书)(PDF)。 您可以像经由USB连接时一样经由传输器利用EOS Utility的全部功能,而不受任何限制。

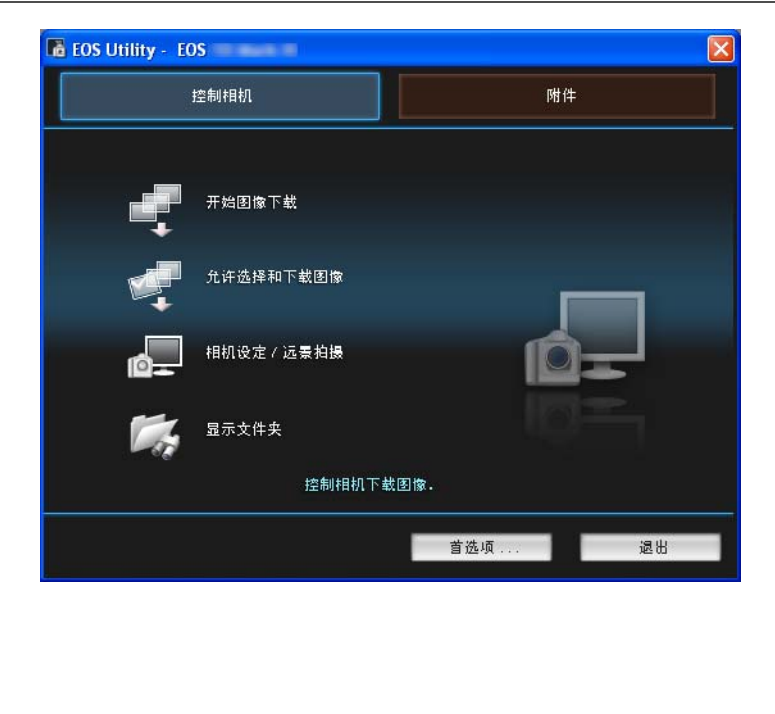

**3**

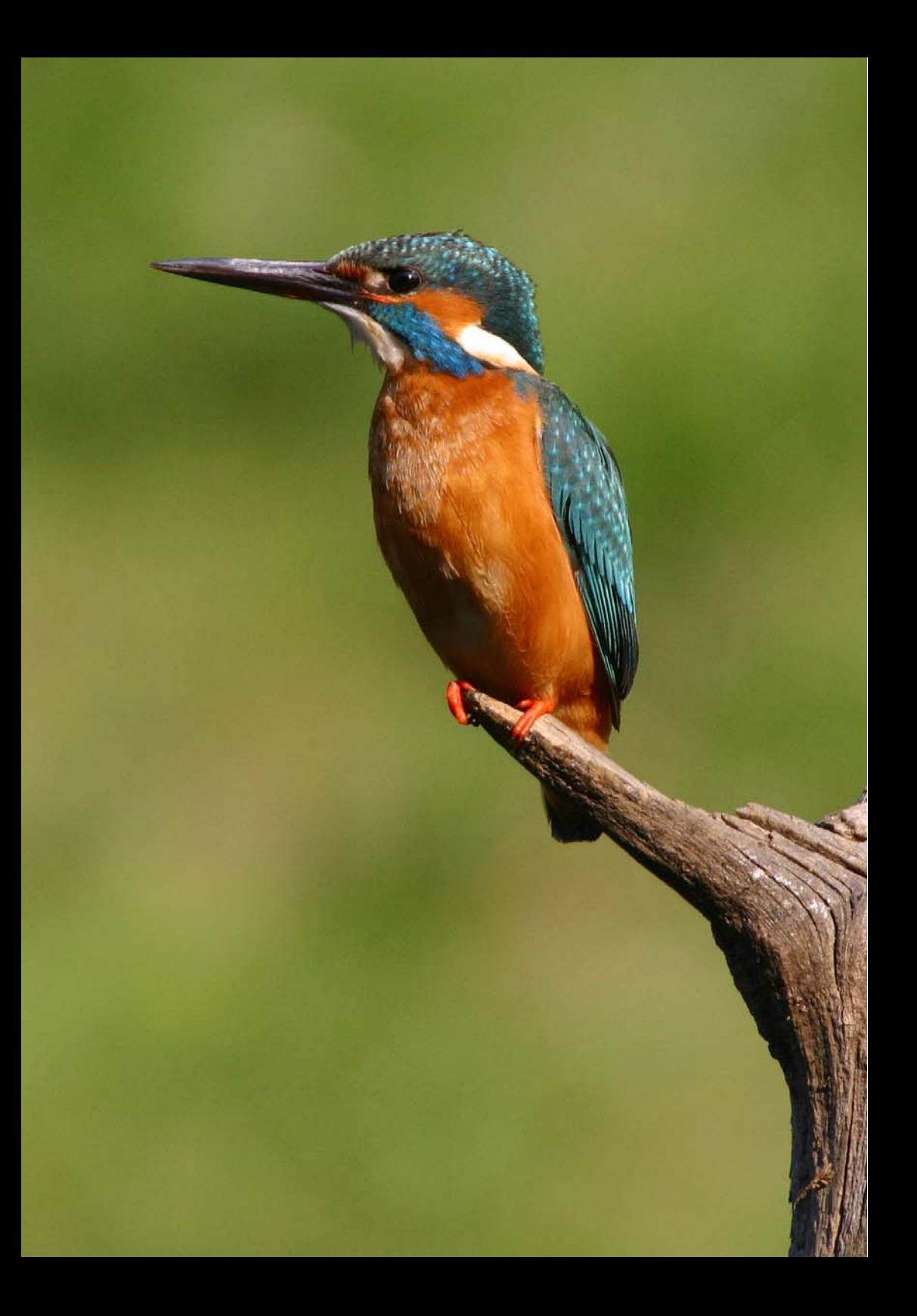

## HTTP设置和遥控拍摄

您可以使用网页浏览器经由无线局域网或有线局域网遥控拍摄图像。 此外,可以浏览相机中CF卡上的图像并将图像下载到计算机。 由无线局域网或有线局域网遥控拍<br>-<br>卡上的图像并将图像下载到计算机<br>-

## 配置HTTP传输设置

这些说明是第1章的继续。

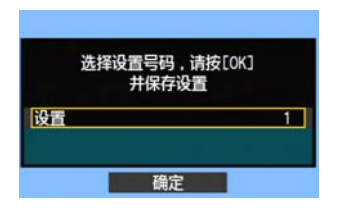

- 按< <sub>(5)</sub>>。旋转< ◎ >拨盘选择设定号码,然后按  $<$  (SET)  $>$  0
- 再次按<☞>。连接向导关闭后, 显示转换为菜单屏 幕。
- ▶ 传输器上的<**LAN**>指示灯以绿色点亮。

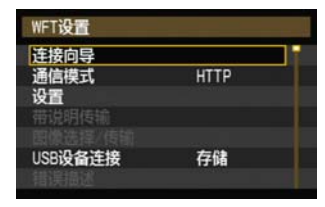

 设置信息被保存在相机上。设置信息不保存在传输 器上。

### 设置帐户

输入从计算机访问相机时使用的登录名称和密码。当从计算机连接相机时,需要在计算机上使用 此处所指定的登录名称和密码。

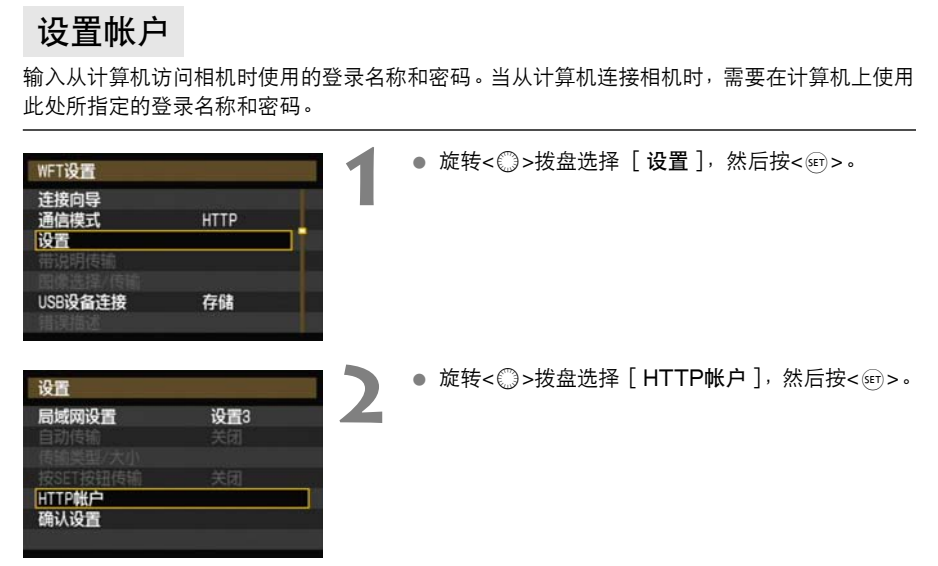

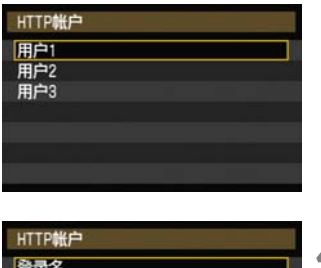

密码

- **3** 选择一个用户号码。 最多可以从三台计算机经由 HTTP 访问相机。在此 选择一个用户号码,以防止其他计算机上的用户同 时连接传输器时发生冲突。
	- 旋转<◎>拨盘选择 「用户\* ], 然后按<☞>。
- <span id="page-44-0"></span>**4** ● 选择 [ **登录名** ] 和 [ **密码** ] 后,会显示如下输入屏 幕。
	- 有关输入屏幕操作的说明, 请参阅 "[虚拟键盘操作"](#page-23-0) ([第24](#page-23-0)页)。

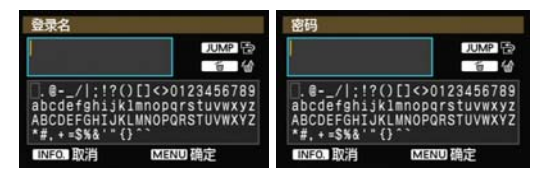

到此即完成了HTTP网络设置。 COPY

## 显示WFT服务器

在网页浏览器上显示WFT服务器,该画面用于传输器操作。 确认您已经在相机和计算机之间建立了连接。

**1** 启动网页浏览器。

● 首先启动Internet Explorer或其他网页浏览器。

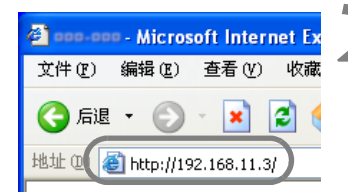

**2** 输入网址。

- **在地址字段部分输入分配给相机的IP地址。**
- 按<**Enter**>键。
- ▶ 显示账户屏幕。

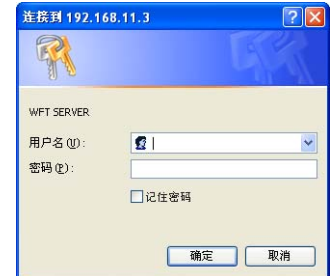

- 输入在第45页上的步骤中指定的登录名和密码。单 击 [确定]显示WFT服务器画面。
- 选择语言。

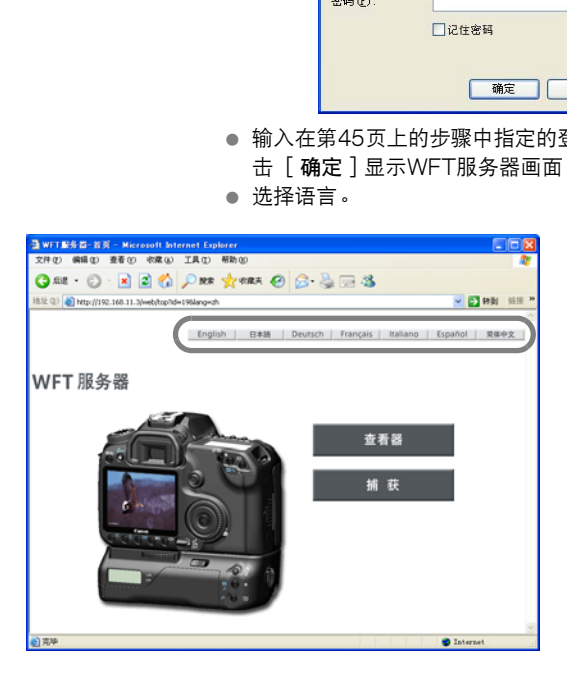

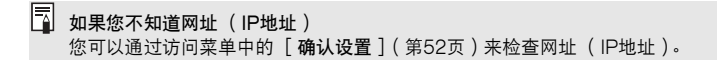

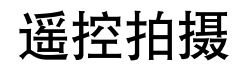

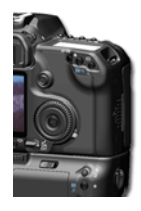

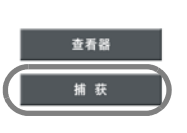

**1** 单击[捕获]。 ▶ 显示拍摄屏幕。

## **2** 拍摄一幅图像。

● 将镜头对焦模式切换为<MF>并调节对焦。

所拍摄的图像被存储在CF卡上。

- 在浏览器中,单击模拟遥控器的快门释放按钮。相 机将在按钮被释放时拍摄图像。
- ▶ 所拍摄的图像显示在浏览器中的模拟相机监视器 上。
- -<br>コWFT服务器-補戻 Microsoft Internet Explorer<br>文件の 調構の 査査の 収蔵(a) 工具の 報勤(a)  $\begin{picture}(180,10) \put(0,0){\line(1,0){100}} \put(10,0){\line(1,0){100}} \put(10,0){\line(1,0){100}} \put(10,0){\line(1,0){100}} \put(10,0){\line(1,0){100}} \put(10,0){\line(1,0){100}} \put(10,0){\line(1,0){100}} \put(10,0){\line(1,0){100}} \put(10,0){\line(1,0){100}} \put(10,0){\line(1,0){100}} \put(10,0){\line(1,0){100}}$

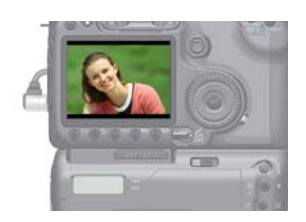

**3** 下载图像至计算机。

- 单击图像。
- ▶ 以较大尺寸显示图像。
- 按照网页浏览器的说明下载图像到计算机。
- 要返回遥控拍摄屏幕时,单击「返回]。

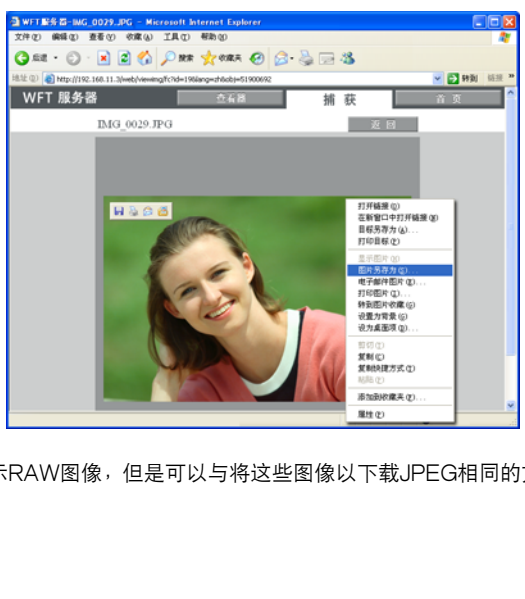

不会以较大尺寸显示RAW图像,但是可以与将这些图像以下载JPEG相同的方法下载到计算机。

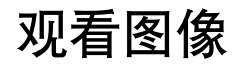

按照如下方法浏览相机CF卡上的图像。

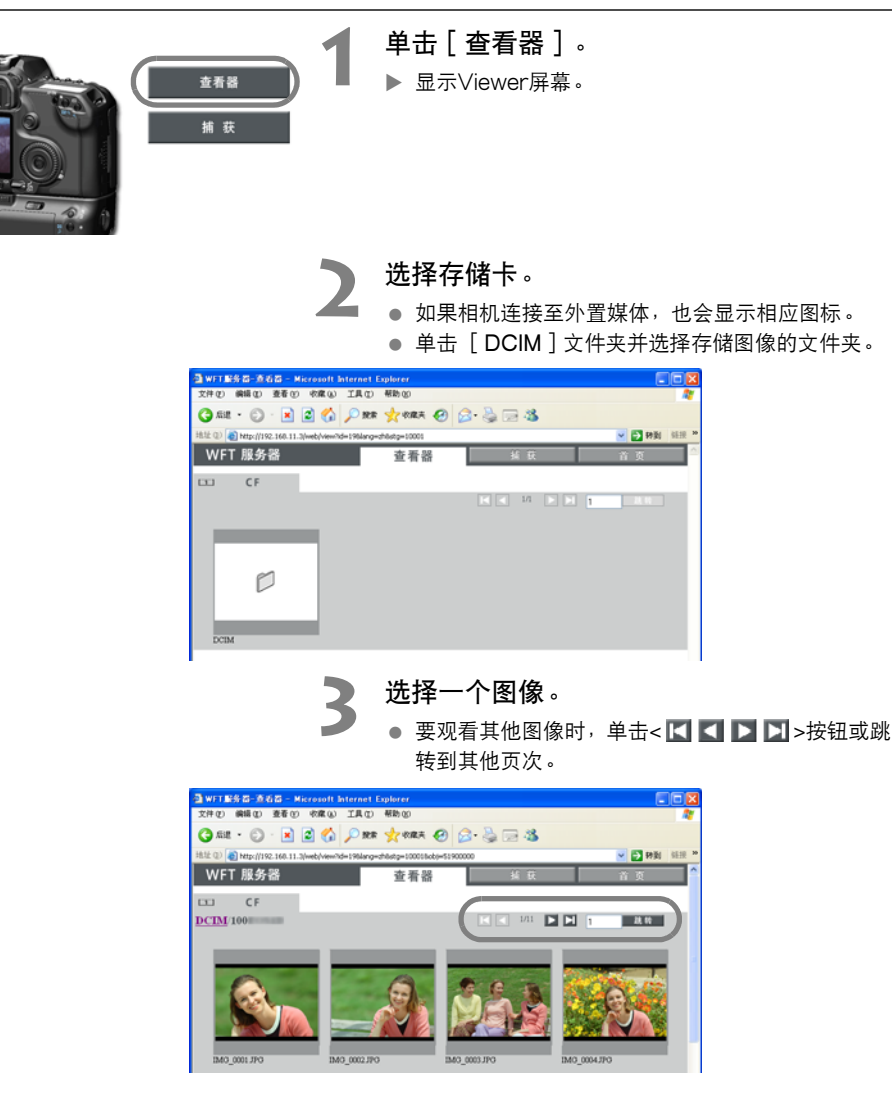

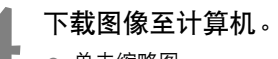

- 单击缩略图。
- ▶ 以较大尺寸显示图像。
- 按照网页浏览器的说明下载图像到计算机。
- 单击 [ 返回] 返回图像观看画面。

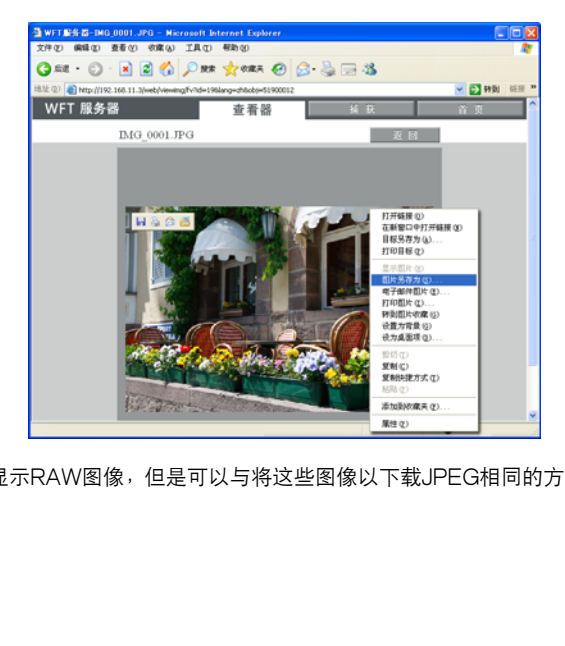

不会以较大尺寸显示RAW图像,但是可以与将这些图像以下载JPEG相同的方法下载到计算机。

# 管理设置信息

COPY

**5**

<span id="page-51-0"></span>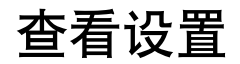

确认设置

按照如下方法查看网络设置。

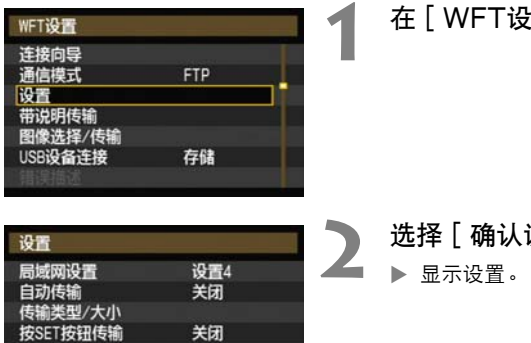

### **1** 在[WFT设置]中选择[设置]。

.<br>设置 <u>]</u> 。

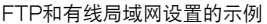

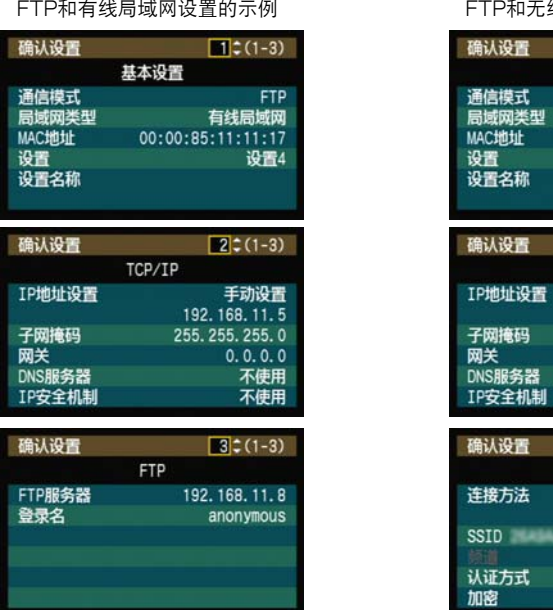

#### FTP和无线局域网设置的示例

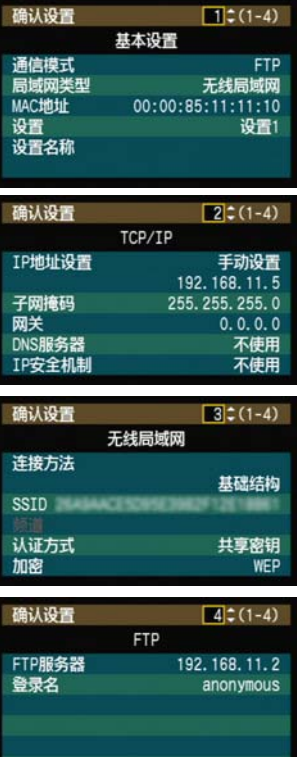

## 改变设置

可以按照如下方法改变使用连接向导完成的原始设置。您还可以改变未能使用连接向导完成的 IP安全机制设置 (IPsec),以及其他设置 (例如:当把与已有文件名称相同的图像文件传输 到FTP服务器时,决定如何处理的设置)。(第[54页](#page-53-0))

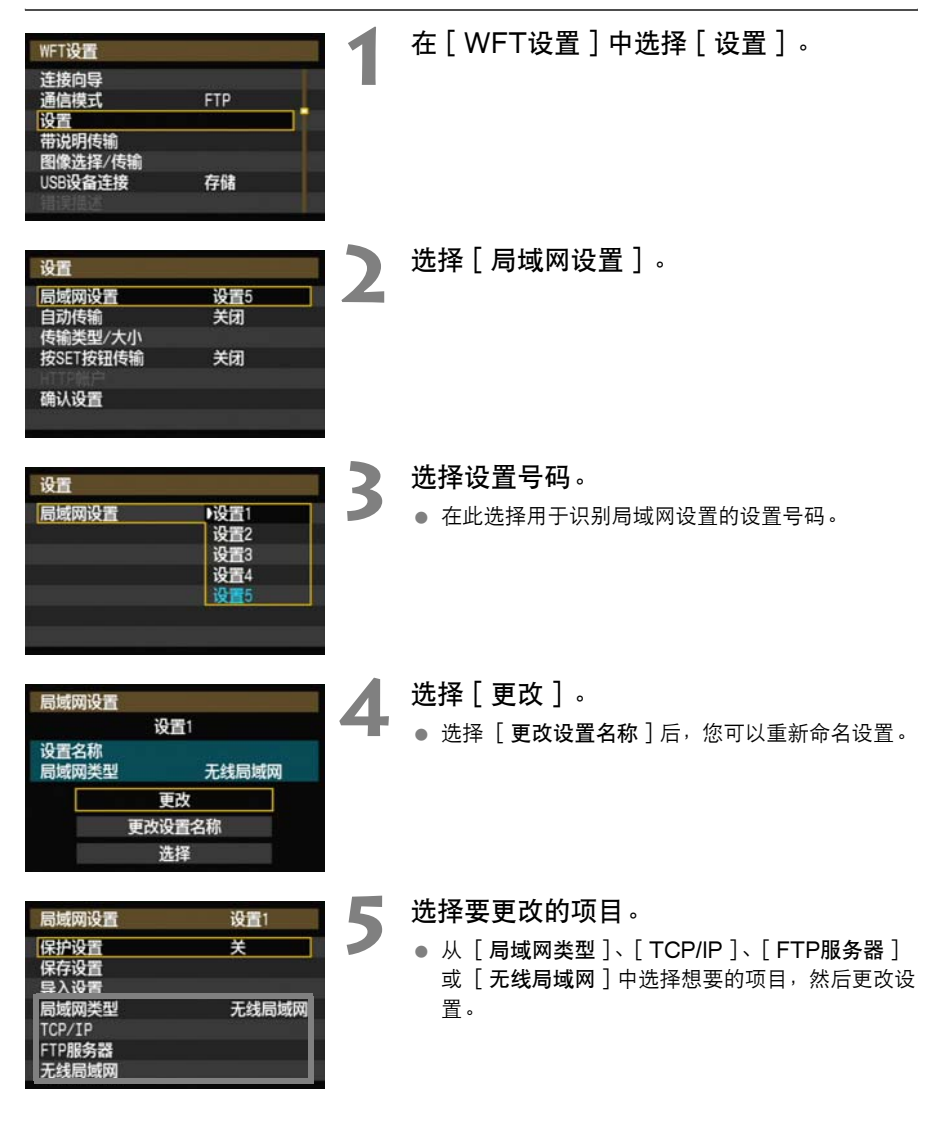

**5**

### <span id="page-53-0"></span>IP安全机制 (IPsec)

在 「TCP/IP ] → 「安全机制 ] 中讲行配置。

IPsec是通过互联网进行加密通信的一套标准。它为无线局域网和有线局域网提供有效的安全机 制。要使用此功能时,您必须在您的计算机的网络设置中激活IPsec。当采用IPsec时,仅支持 传输模式,使用DES加密和SHA1验证。请注意,务必在设置画面的 [目的地址]中输入与传 输器通信用的计算机IP地址。

### 目标文件夹的目录结构

在 「FTP服务器 ] → 「目录结构 ] 中讲行配置。

选择 [相机]会自动在服务器的根文件夹中创建一个与相机的文件夹结构 (例如A/DCIM/ 100CANON)相匹配的文件夹结构以用来存储图像。如果您已经通过改变 [目标文件夹]设置 在根文件夹中创建了一个子文件夹,将会在该文件夹中自动创建一个文件夹结构 (例如A/ DCIM/100CANON)以用来存储图像。

选择 [默认]将会使用根文件夹存储图像。如果您已经通过改变 [目标文件夹]设置在根文件 夹中创建了一个子文件夹,图像将被存储在该文件夹中。

### 盖写相同名称的文件

在 「FTP服务器 ] → 「覆盖同名文件 1 中讲行配置。

#### 当传输器被设置为禁止盖写时

如果在FTP服务器上的目标文件夹中有相同名称的文件,新的文件将会以新的文件名保存,新 文件名包括原始文件名+一个下划线+一个数字序号,例如IMG\_0003\_1.JPG。

#### 在首次传输失败之后再次传输图像时

即使此传输器被设置为盖写相同名称的文件,如果重新传输首次传输失败的图像文件,在某些 情况下,原有的文件可能不会被盖写。如果发生这种情况,新的文件将会以新的文件名保存, 新文件名包括原始文件名+一个下划线+一个字母+一个数字序号,例如IMG\_0003\_a1.JPG。 **【 件**<br>- 同名文件 ] 中进行配置。<br>+<br><br><br>T不划线+一个数字序号,例如IMG\_00<br>前图像时<br>目同名称的文件,如果重新传输首次传输<br>同名称的文件,如果重新传输首次传输<br>\*被盖写。如果发生这种情况,新的文作

### 被动模式

在 「FTP服务器 ] → 「被动模式 ] 中讲行配置。

在受防火墙保护的网络环境中激活此设置。如果发生错误41 ("不能连接到FTP服务器"),将 被动模式设为 [使用]可能会激活FTP服务器的连接。

## 防止改变设置

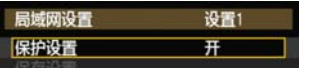

要防止意外改变局域网的设置时,将 [保护设置]设为 [开]。

## 保存和导入设置

可将网络设置保存在CF卡上以便其他相机使用。

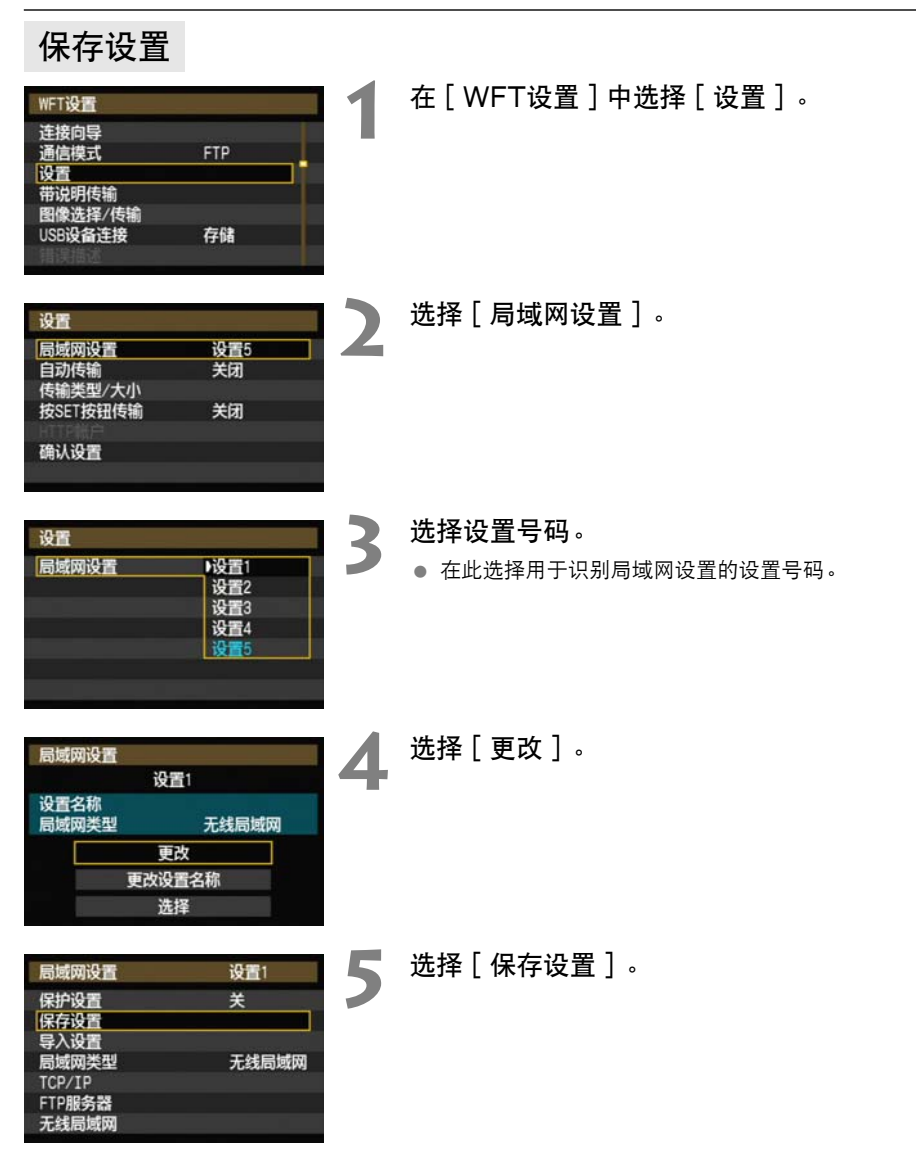

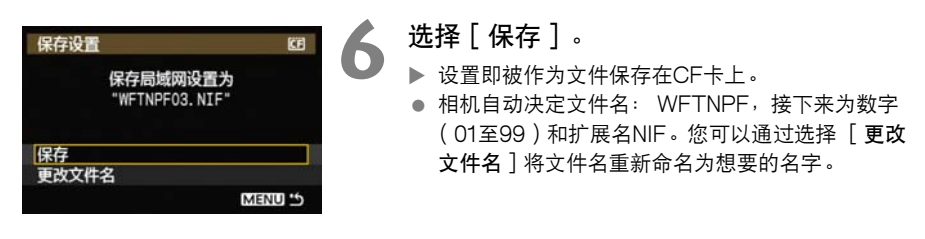

### 导入设置

按照如下方法装载存储在CF卡上的设置文件。此外,当装载在计算机上创建的设置文件时,也 使用此步骤。

请确保将设置文件保存在打开CF卡时所显示的文件夹中 (换言之,根目录中)。

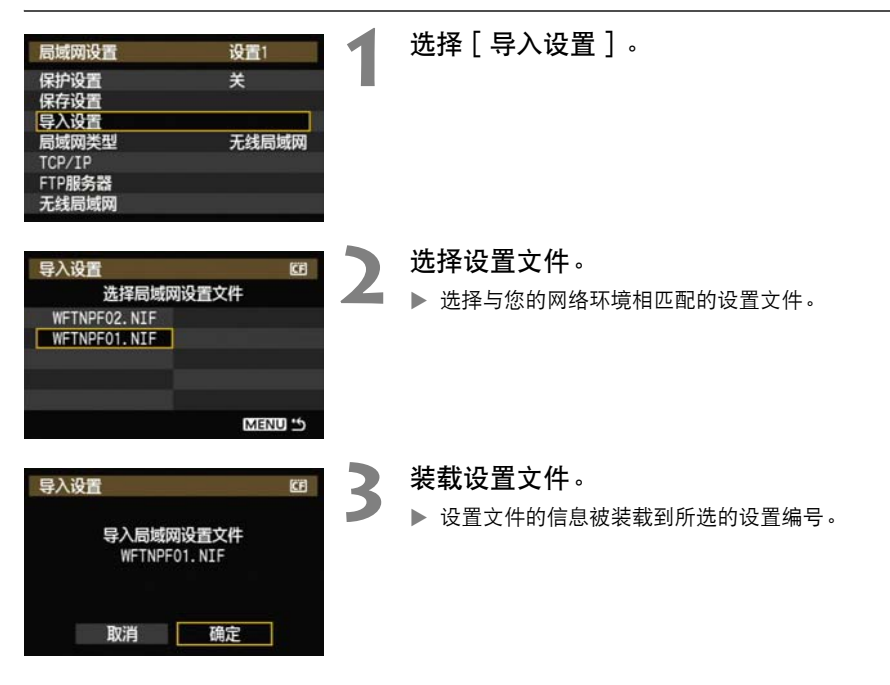

## 使用外置媒体

对于经由USB连接的市售的外置媒体,可以按照与CF卡相同的方法予以使 用。 您还可以将CF卡上的图像备份到外置媒体。 的外置媒体,可以按照与CF卡相<br><br>5图像备份到外置媒体。<br>必须符合下述要求。<br>prage Class Specification媒体。<br>,请使用自带电源的驱动器。在某些条

请注意,所有外置媒体都必须符合下述要求。

- 使用符合USB Mass Storage Class Specification媒体。
- 如果使用外置硬盘驱动器,请使用自带电源的驱动器。在某些条件下,母线驱动的 驱动器不工作。
- 必须以FAT16或FAT32文件系统对主图像存储区域进行格式化。
- 使用主图像存储区域小于1TB (兆兆字节),各区分为512字节的媒体。
- 不要使用装备有卡插槽的外置媒体。

**6**

## 连接外置媒体

将外置媒体连接到传输器之前,请将相机的电源开关切换到<**OFF**>。并且关闭具有独自电源供应 的外置媒体的电源。

请务必使用相机附带的USB电缆连接外置媒体。

传输器USB端口不支持热插拔。不能在任意时刻连接或断开USB电缆。在连接或断开USB电缆 时,请按照本节中的说明进行操作。

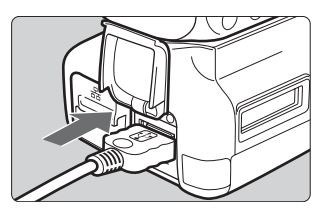

#### **1** 将外置媒体插入USB端口。

- 打开端口盖并连接外置媒体。
- 请勿经由USB集线器连接外置媒体。
- 如果外置媒体带有独自的电源, 请在连接后开启电 源。

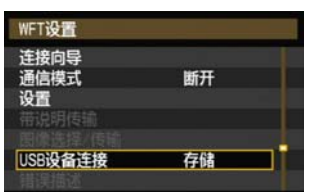

### **2** 在[WFT设置]中选择[USB设备连 2 性い

 如果您不打算在使用外置媒体的同时使用无线或有 线局域网,请将 [通信模式]设定为 [断开]。

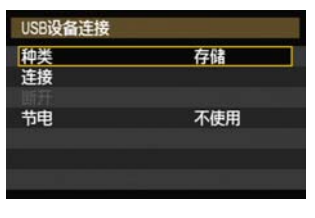

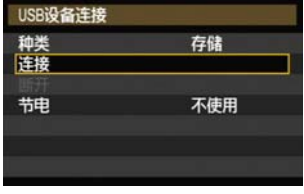

### **3** 选择[存储]。

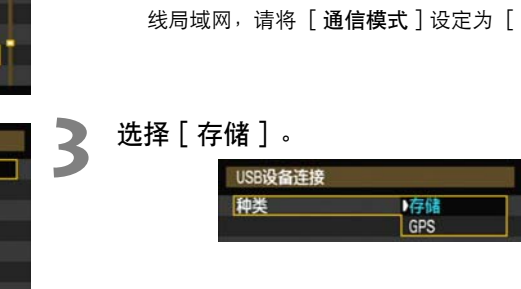

**4** 选择[连接]。

更换传输器的电池时,打开传输器的电池仓盖前,请务必先将相机的电源开关设为<**OFF**>。 如果不把相 机的电源开关设为<**OFF**>就打开传输器的电池仓盖,则需要重新进行外置媒体的连接操作。

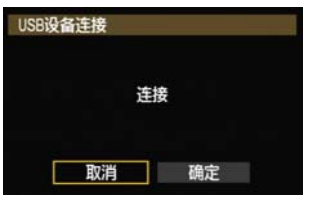

**5** 选择[确定]。

- 到建立连接为止,将无法进行诸如拍摄、菜单显示 或图像播放之类的相机操作。
- 当传输器与外置媒体建立连接后,传输器的<**USB**> 指示灯以绿色点亮,并且显示告知已建立连接的信 息。
- 在显示确认信息时, 选择 [ 确定 ]。

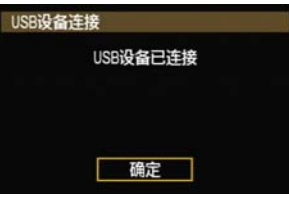

▶ 此时, 可利用菜单选项 [ 断开 ]。请在断开与外置 媒体的连接前选择此选项。

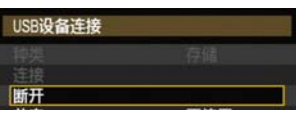

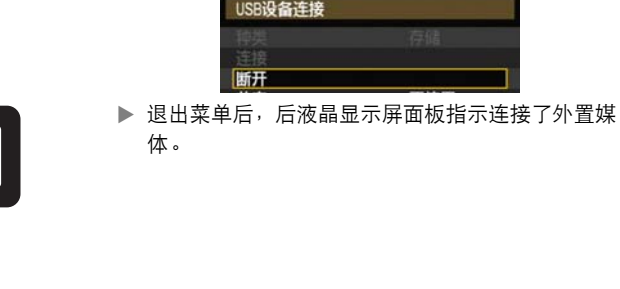

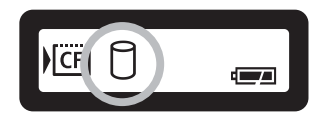

无法使用相机格式化外置媒体。请使用计算机以FAT16或FAT32文件系统格式化外置媒体。

### **4** 从USB端口上拔下外置媒体

从USB端口上拔下外置媒体之前,请务必选择步骤5中所示的 [断开]。按照所显示的说明断 开连接。

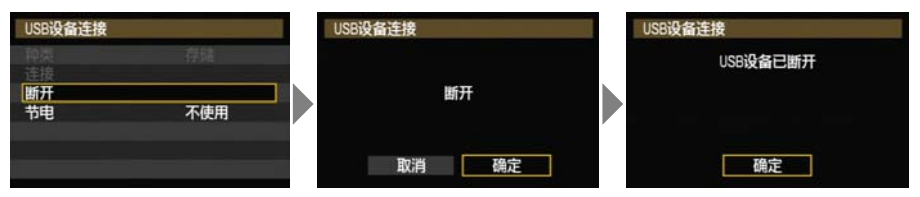

如果只是关闭相机和外置媒体的电源,连接不会断开。如果在连接仍然有效时拔下外置媒体, 请将外置媒体插回USB端口,并按照前述的步骤断开连接。

## 外置媒体的电源供应

外置媒体会根据需要经由传输器的USB端口获得电源供应。然而,在某些场合下,连接后外置 硬盘驱动器可能不工作。

#### 电源管理

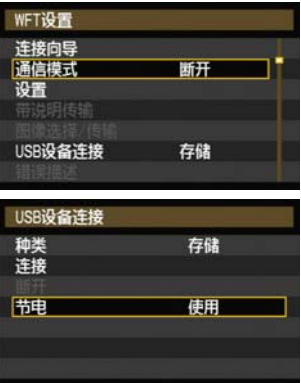

- 如果您不打算在使用外置媒体的同时使用无线或有 线局域网,请将 [通信模式]设定为 [断开]。 在「断开]以外的设置下,由于节电功能无效,因 此相机电池的电力消耗较快。 ● 如果您不打算在使用外线局域网,请将[通信<br>线局域网,请将[通信<br>在[断开]以外的设置<br>此相机电池的电力消耗<br>业格[节电]设定为[1
	- 将 [节电]设定为 [使用]可以使外置媒体的电 源供应自动停止,由此节省相机电池的电力。在拍 摄期间,当存储所拍摄的图像时,会再次自动供应 电源。

## 选择拍摄时的记录媒体

可以将图像存储在经由USB连接的外置媒体上。 这样不需要在相机中装载CF卡就可以将图像 存储到外置媒体。

您还可以创建个人DCIM文件夹,以便在外置媒体中存储图像。

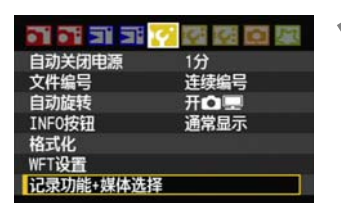

在 [K']选项卡上, 选择 [记录功能+媒 体选择]。

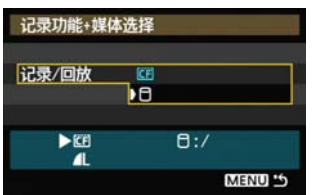

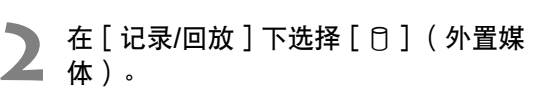

▶ 显示 [ DCIM位置 ] 屏幕。 DCIM文件夹是用于存 储图像的文件夹。

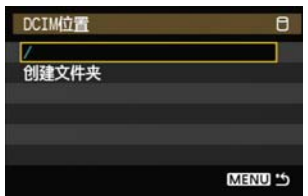

● 选择「/1的默认设置并按<MFNU>按钮, 在打开外 置媒体时显示的第一个文件夹中 (换言之,根目录 中)创建DCIM文件夹。拍摄图像时,图像将被保存 在外置媒体的DCIM文件夹中。 <u>→</u><br>
DiNN<br>
DiNN<br>
DiNN<br>
DiNN<br>
DiNN<br>
DiNN<br>
DiNN<br>
DiNN<br>
The DiNN<br>
The DiNN<br>
The DiNN<br>
The DiNN<br>
The DiNN<br>
The DiNN<br>
The DiNN<br>
The DiNN<br>
The DiNN<br>
The DiNN<br>
The DiNN<br>
The DiNN<br>
The DiNN<br>
The The Theory<br>
The The Theory<br>
The T

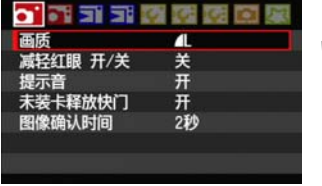

#### **3** 选择记录画质。

选择外置媒体时的记录画质被设定为与CF卡相同的记 录画质。

可以用 [  $\alpha$  ] 选项卡上的 [ 画质 ] 改变记录画质。

关闭相机电源后再打开或从自动电源关闭模式复原时,尽管<**USB**>指示灯会短暂地以绿色闪烁,仍然可 以拍摄。 此刻所拍摄的所有图像都被暂时存储在相机的内部存储器中,然后当<**USB**>指示灯持续以绿 色点亮时,所拍摄的图像将被记录在外置媒体上。

## 使用 [创建文件夹]

选择 [创建文件夹 ] 让用户在外置媒体中创建文件夹, 以便于存储DCIM文件夹。例如按照拍 摄日期区分DCIM文件夹时,此功能十分有用。

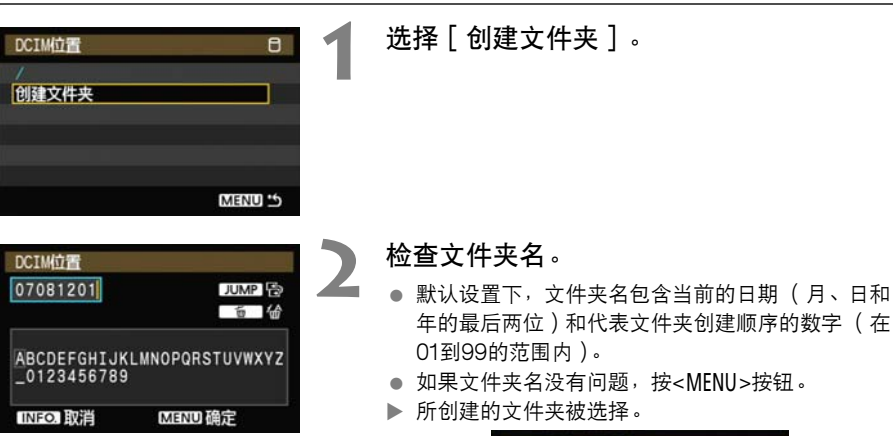

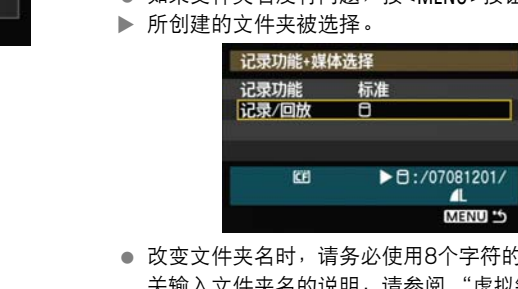

● 改变文件夹名时, 请务必使用8个字符的名称。 有 关输入文件夹名的说明,请参阅 ["虚拟键盘操作](#page-23-0)" ([第24](#page-23-0)页)。

## 与CF卡一起使用

当同时使用经由USB连接的外置媒体和相机中装载的CF卡时,可以进行多种类型的图像记录。 在下面 [记录功能]中进行的设置只在创意拍摄区模式中有效。请注意,在基本拍摄区模式中 这些设置无效。

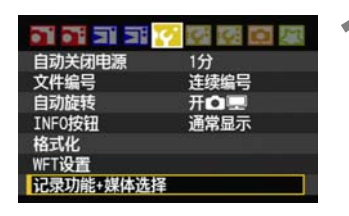

在 [K<sup>c</sup>]选项卡上, 选择 [记录功能+媒 体选择]。

**2** 选择[记录功能]。

- 根据下面的 "[记录功能]选项"选择设置。
- 可以用「 ◘˙ ] 选项卡上的 [ 画质 ] 选择记录画质。

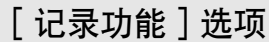

「标准 自动切换媒体 白吻切厌<br>分别记录<br>记录至多个媒体

 $B:$ 

● 标准

图像被记录到在「记录/回放]中选择的媒体上。

● 自动切换媒体

记录功能+媒体选择 记录功能

 $E$ 

 $\blacksquare$ 

图像被记录到在「记录/回放]中选择的媒体上, 当该媒体 没有剩余空间时,图像记录会自动切换到另一个媒体。 <u>●</u><br>.<br>放]中选择的媒体上。<br><br>.<br>?会自动切换到另一个媒体。

分别记录

无论何时拍摄图像,图像都会被记录在CF卡和外置媒体上。

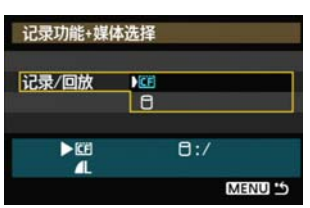

选择[1]选项卡上的[画质]可以为CF卡和外置媒体选择分别记录图像画质。进行此设置 可以在传输器的液晶显示屏面板上显示记录在外置媒体上的图像画质。

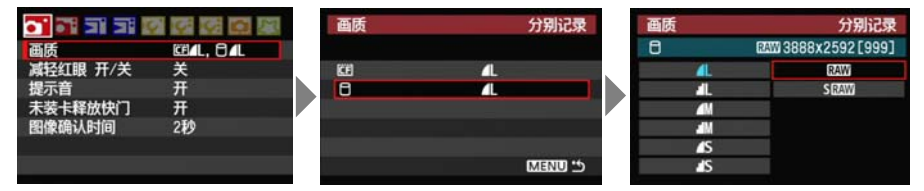

#### 记录至多个媒体

无论何时拍摄图像,相同图像都会被记录在CF卡和外置媒体上。

在外置媒体上备份

可以将存储在CF卡上的图像备份到外置媒体上。

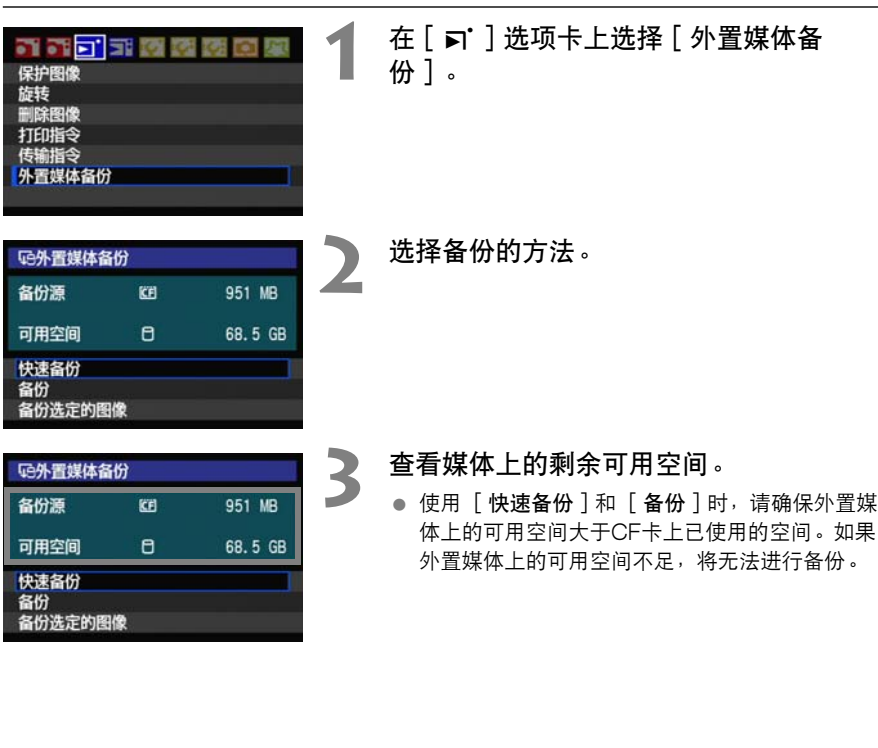

 无法将外置媒体备份到CF卡。 ● 如果备份目的地中已存在相同编号的文件夹并且其中包含相同文件编号的图像,会显示 [ 跳过此图 像继续复制]、[覆盖现有图像]和 [取消备份]。选择备份方法并按<@>。 • [跳过此图像继续复制]: 除了与现存图像文件编号相同的图像以外,所有图像都会被备份。 • [覆盖现有图像]: 包括与现存图像文件编号相同的图像在内,所有图像都会被备份。 ● 在备份期间无法进行拍摄。请在拍摄前按「取消】。

### 快速备份

有简单的备份方法。使用「快速备份】时,会在打开外置媒体时显示的第一个文件夹中(换言 之,根目录中)自动创建带有当前日期的文件夹,包含记录图像的DCIM文件夹也会被保存在此 文件夹中。

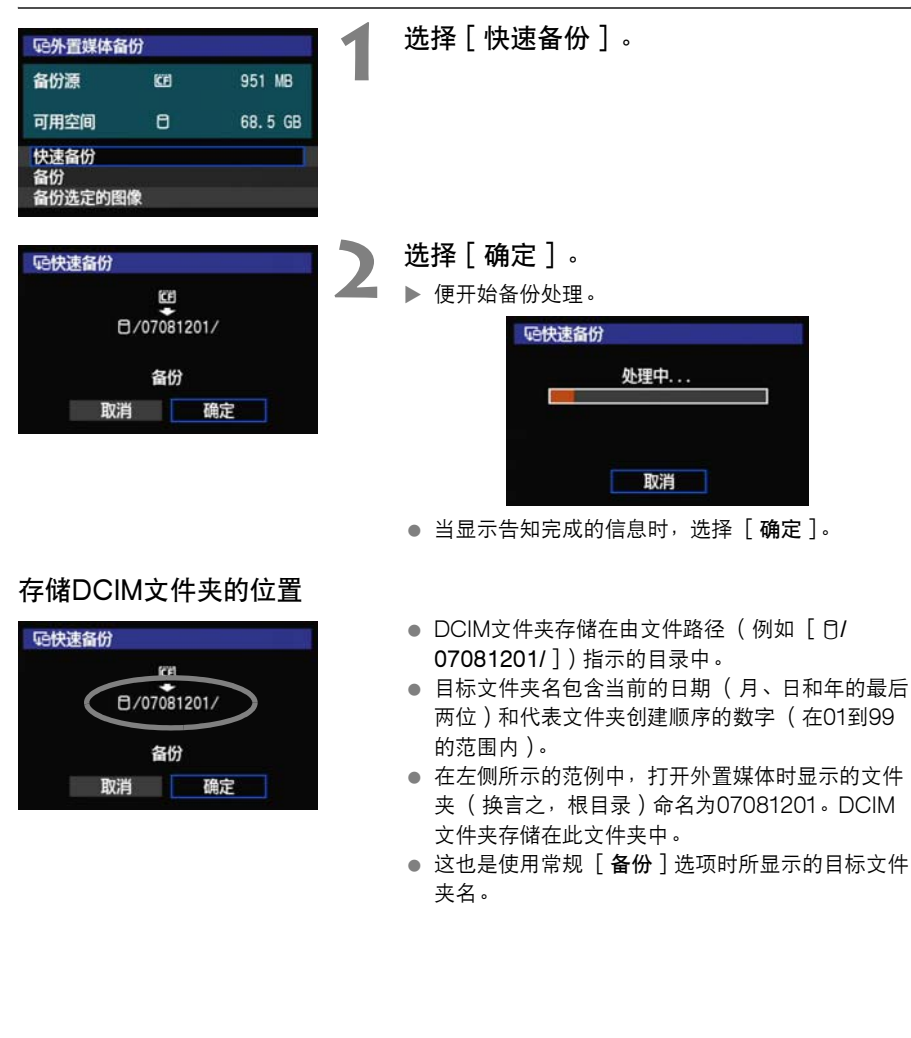

### <span id="page-65-0"></span>备份

使用 [备份]时,可以根据需要在外置媒体中创建备份用文件夹,并将存储有图像的DCIM文 件夹保存在所选文件夹中。您还可以为此文件夹命名想要的名称。此备份方法的其他功能与 [快速备份]相同。

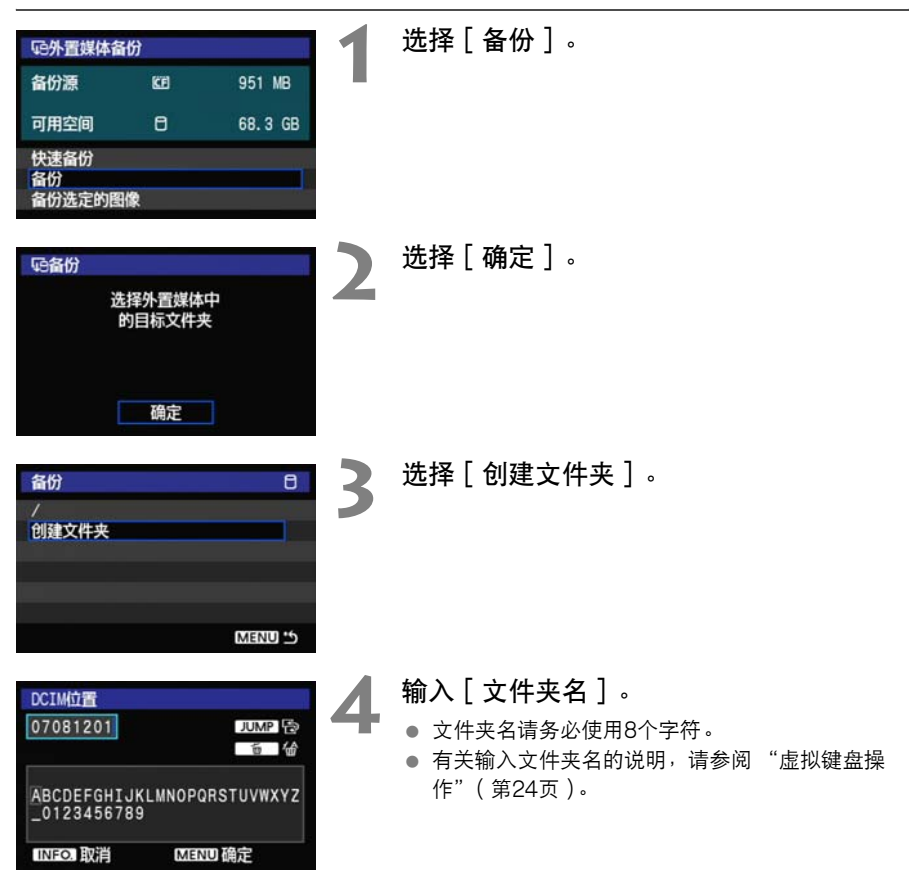

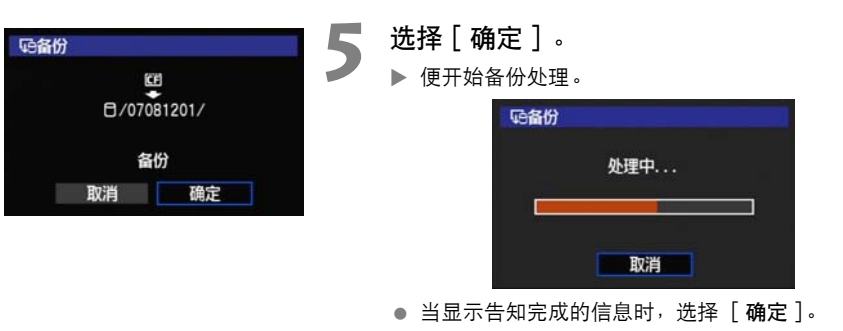

## 选择要备份的图像

只有必要的图像可选择备份到外置媒体。

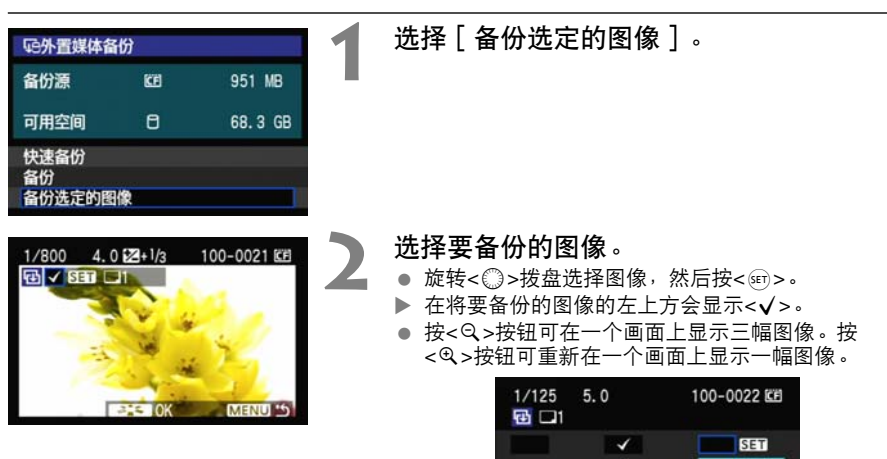

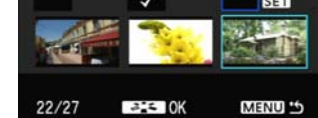

- 选择要备份的图像后, 按< 2 <2 > 按钮。
- X 在显示的屏幕中选择 [确定]。

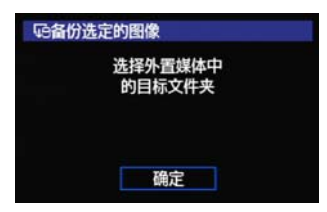

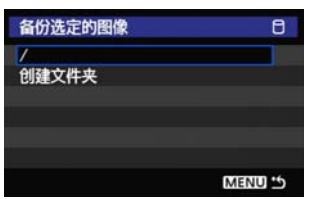

3<br>3 选择 [ / ], 然后按<MENU>按钮。<br>3 <br> \* 在显示的屏幕中选择「确定」。 ▶ 在显示的屏幕中选择 [确定]。

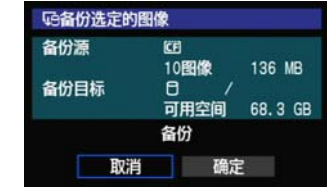

▶ 图像备份将开始。

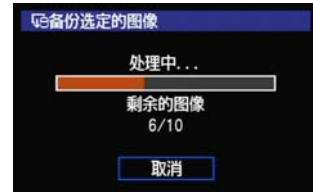

- 图像被保存到在打开外置媒体时显示的第一个文件 夹中(换言之,根目录中)创建的DCIM文件夹中。
- 备份到外置媒体中的选定文件夹时,选择 [创建文 件夹]。有关详细说明,请参见[第66](#page-65-0)页上的步骤3和 4。 ● 图像被保存到在打开外<br>夹中(换言之<sup>,</sup>根目录<br>备份到外置媒体中的选<br>- 各份到外置媒体中的选<br>件夹]。有关详细说明<br>4。

## 使用GPS设备

经由USB连接的市售的GPS设备可获得包括纬度、经度、海拔高度、拍摄日 期和时间在内的信息,并将这些信息添加到图像。可以在相机上查看这些附 加信息,也可以使用GPS兼容的地图软件查看这些信息。 PS设备可获得包括纬度、经度、<br>将这些信息添加到图像。可以在相<br>兼容的地图软件查看这些信息。<br>,2.0.1格式生成数据的Garmin(<br>(麦哲伦) eXplorist(探险家)<br>(麦哲伦) eXplorist(探险家)

可在以NMEA 0183 Ver. 2.0.1格式生成数据的Garmin (高明)GPSMAP 或eTrex系列或Magellan (麦哲伦) eXplorist (探险家)系列GPS设备, 以及生成Garmin协议数据的某些设备上使用本传输器 (2008年8月时)。

有关可支持的GPS设备的详细列表,请联系佳能维修中心。

有关GPS设备的说明,请参阅设备的使用说明书或向厂商咨询。

## 连接GPS设备

在连接前关闭GPS设备和相机的电源。 连接GPS设备时,请务必使用相机附带的USB电缆。 传输器USB端口不支持热插拔。不能在任意时刻连接或断开USB电缆。在连接或断开USB电缆 时,请按照本节中的说明进行操作。

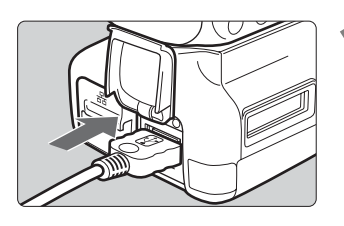

**1** 将GPS设备插入USB端口。

- 打开端口盖连接GPS设备。
- 不要经由USB集线器连接GPS设备。
- 到步骤5为止,请不要开启GPS设备的电源。

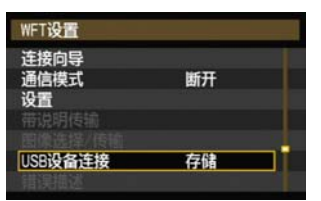

### **2** 在[WFT设置]中选择[USB设备连 接]。

● 如果您不打算在使用GPS设备的同时使用无线或有 线局域网,请将 [ 通信模式 ] 设定为 [ 断开 ]。

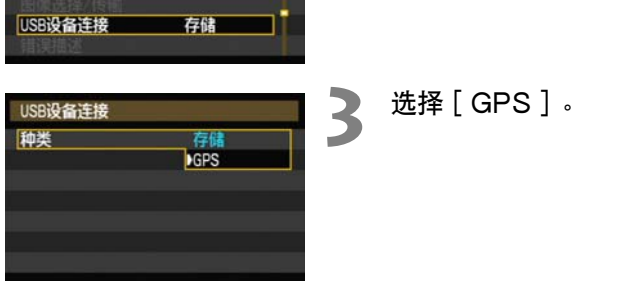

USB设备连接 神类连接 GPS 选择 [GPS ]。

**4** 选择[连接]。

**◆ 更换传输器的电池时,打开传输器的电池仓盖前,请务必先将相机的电源开关设为<OFF>。如果不把相** 机的电源开关设为<**OFF**>就打开传输器的电池仓盖,则需要重新进行GPS设备的连接操作。

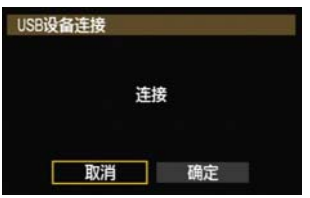

**5** 选择[确定]。

- 选择 [确定]后,开启GPS设备的电源。
- 与GPS设备之间建立连接可能需要数分钟。到建立 连接为止,将无法进行诸如拍摄、菜单显示或图像 播放之类的相机操作。
- 当传输器与GPS设备建立连接后,传输器的<**USB**> 指示灯以绿色点亮,并且显示告知已建立连接的信 息。
- 在显示确认信息时, 选择 [ 确定 ]。

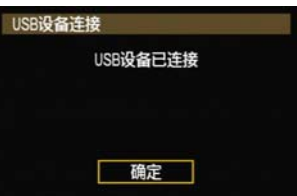

▶ 此时, 可利用菜单选项 [断开]。 请在断开与GPS 设备的连接前选择此选项。

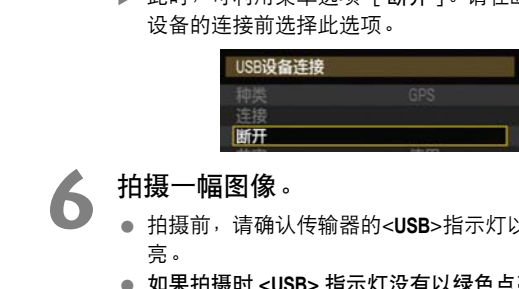

**6** 拍摄一幅图像。

- 拍摄前, 请确认传输器的<USB>指示灯以绿色点 亮。
- 如果拍摄时 <**USB**> 指示灯没有以绿色点亮,正确的 GPS数据不会被添加到图像中。

**7** 查看GPS数据。

- 观看图像。
- 按 <INFO.> 按钮与 GPS 数据一起显示拍摄信息屏 幕。

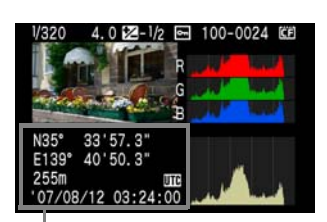

从顶端到底部:纬度、经度、海拔高 度和协调世界时间

关闭相机电源后再打开或从自动电源关闭模式复原时,到<**USB**>指示灯持续以绿色点亮为止请不要拍 摄。如果在指示灯闪烁期间拍摄,可能不会在图像上添加正确的GPS信息。

 $\boxed{\color{black} \blacksquare}$  所显示的日期和时间是从GPS设备获得的协调世界时间(UTC ), 该时间与格林尼治标准时间( GMT ) 几乎相同。在某些情况下,会显示在GPS设备上指定的地域日期和时间。

**7**

## 从USB端口上拔下GPS设备

从USB端口上拔下GPS设备之前,请务必选择步骤5中所示的「断开]。按照所显示的说明断开 连接。

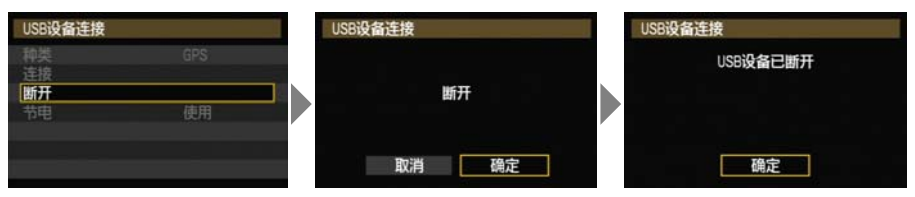

如果只是关闭相机和GPS设备的电源,连接不会断开。如果在连接仍然有效时拔下GPS设备,请 将GPS设备插回USB端口,并按照前述的步骤断开连接。

### 电源管理

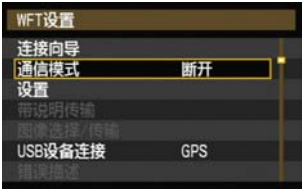

● 如果您不打算在使用GPS设备的同时使用无线或有 线局域网,请将 [通信模式]设定为 [断开]。在 [断开]以外的设置下,由于节电功能无效,因此相 机电池的电力消耗较快。 【断开]以外的设置下,<br>机电池的电力消耗较快<br>机电池的电力消耗较快
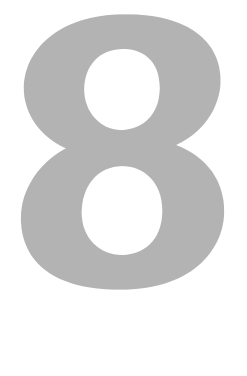

### <span id="page-72-0"></span>故障排除

COPY

### <span id="page-73-0"></span>对错误信息采取的措施

如果在相机液晶显示屏上显示传输器错误,请参阅本节中纠正措施的示例,以消除导致错误的 原因。还可以在「 Y 1选项卡 [ WFT设置 ] → [ 错误描述 ] 中查看错误的详细说明。

在下述图表中单击错误号以跳转到相关页次。

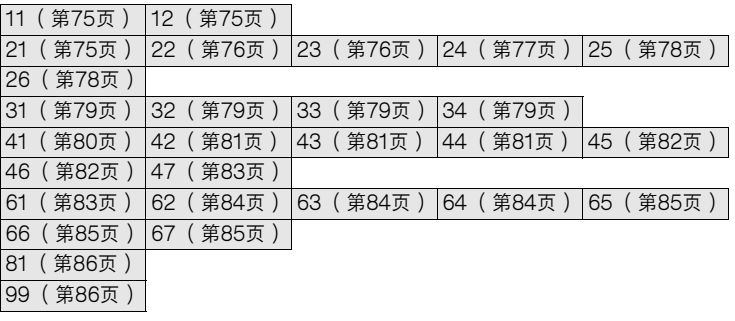

### <span id="page-74-0"></span>11:连接目标未找到

- 正在运行配对软件吗?
- ▶ 启动配对软件并按照说明重新建立连接。([第38](#page-37-0)页)
- 传输器和无线局域网设备是否配置了相同的身份认证用加密密钥?
- ▶ 当加密的认证方法为 [ 开放系统 ] 时,如果加密密钥不匹配,会发生此错误。 该设置区分大小写字母,因此请检查大小写字符。确认在传输器上输入了正确的身份认证 用加密密钥。([第21](#page-20-0)页)

### <span id="page-74-1"></span>12:连接目标未找到

- 日标计算机和无线局域网设备处于开启状态吗?
- ▶ 开启目标计算机和无线局域网设备的电源。

### <span id="page-74-2"></span>21:DHCP服务器没有分配地址

### 需要在传输器上查看的内容

- 在传输器上,网络设置为「自动设置]或IP地址设置为「自动分配]。在这些设置下会发生错 误吗?
- ▶ 如果没有使用DHCP服务器,将传输器的网络设置设为「手动设置],并将IP地址设置设 为 [手动设置]。([第22](#page-21-0)页) COPY

### 需要在DHCP服务器上查看的内容

- DHCP服务器处于开启状态吗?
- ▶ 开启DHCP服务器。
- DHCP服务器有充分的地址用于分配吗?
- ▶ 增加由DHCP服务器分配的地址数目。
- ▶ 从网络中删除由DHCP服务器分配地址的设备, 以减少正在使用的地址数目。
- DHCP服务器正常工作吗?
- ▶ 查看DHCP服务器设置以确认其作为DHCP服务器处于正常工作状态。
- ▶ 如果可能的话,请向您的网络管理员咨询,确保DHCP服务器处于可利用状态。

5 对错误信息21至26采取的措施 当对编号为21至26的错误信息采取措施时,也请查看下述项目。 传输器和无线局域网设备是否配置了相同的身份认证用加密密钥? ▶ 当加密的认证方法为 [开放系统]时,如果加密密钥不匹配,会发生此错误。该设置区分大小写字 母,因此请检查大小写字符。确认在传输器上输入了正确的身份认证用加密密钥。(第[21](#page-20-0)页)

### <span id="page-75-0"></span>22:DNS服务器没有响应

### 需要在传输器上查看的内容

- 在传输器上, DNS地址设置为 [ 自动分配 ] 或 [ 手动设置 ] 。在这些设置下会发生错误吗?
- ▶ 如果不使用DNS服务器, 请将传输器的DNS地址设置为 [ 不使用 ]。(第[22页](#page-21-0))
- 在传输器上,DNS服务器的IP地址设置与服务器的实际地址相匹配吗?
- ▶ 配置传输器上的IP地址,使其与实际的DNS服务器地址相匹配。([第22](#page-21-0)[、88](#page-87-0)页)

### 需要在DNS服务器上查看的内容

- DNS服务器处于开启状态吗?
- $\blacktriangleright$  开启DNS服务器。
- IP地址的DNS服务器设置和相关名称正确吗?
- ▶ 在DNS服务器上,确认所输入的IP地址与相关名称正确。
- DNS服务器正常工作吗?
- ▶ 查看DNS服务器设置以确认其作为DNS服务器处于正常工作状态。
- ▶ 如果可能的话,请向您的网络管理员咨询,确保DNS服务器处于可利用状态。

### 需要在网络整体查看的内容

- 您的网络是否包含一个作为网关工作的路由器或类似设备?
- ▶ 如果可能的话,请向您的网络管理员咨询网络网关地址,并在传输器上输入该地址。(第[22](#page-21-0)、 [88页](#page-87-0)) **|^|谷**<br>|=为网关工作的路由器或类似设备?<br>|网络管理员咨询网络网关地址,并在传!<br>|<br>的所有网络设备上正确地输入了网关地<br>|<br>|各是否正在使用与传输器相同的|P地址?
- ▶ 确认在包括传输器在内的所有网络设备上正确地输入了网关地址设置。

### <span id="page-75-1"></span>23:重复IP地址

### 需要在传输器上查看的内容

- **传输器网络上的另一个设备是否正在使用与传输器相同的IP地址?**
- ▶ 改变传输器的 IP 地址以避免与网络上的另一个设备使用相同的地址。或者改变具有重复地 址的设备的IP地址。
- ▶ 在有DHCP服务器的网络环境中,如果传输器的IP地址设置为 [ 手动设置 ],请将其改变 为 [自动分配]。([第22](#page-21-0)页)

### <span id="page-76-0"></span>24:代理服务器没有响应

### 需要在传输器上查看的内容

- 传输器的代理服务器设置为 [ 启动 ]。在此设置下会发生错误吗?
- ▶ 如果不使用代理服务器, 请将传输器的代理服务器设置为 [ 不使用 ]。([第26](#page-25-0)页)
- 传输器的「地址设置]和「端口号]设置与代理服务器的设置相匹配吗?
- ▶ 配置传输器的代理服务器地址和端口号, 使其与代理服务器的设置相匹配。([第26](#page-25-0)页)
- 在传输器的 [ 代理服务器 ] 设置中, 您仅输入了 [ 服务器名 ] 吗?
- ▶ 如果没有在传输器上配置代理服务器的 [ 地址 ] 设置, 请在配置DNS服务器地址的同时输入代 理服务器的地址。(第[22页](#page-21-0)) 确认所输入的代理服务器的服务器名和端口号正确。(第[26](#page-25-0)页)

### 需要在代理服务器上查看的内容

- 代理服务器处于开启状态吗?
- ▶ 开启代理服务器。
- 代理服务器正常工作吗?
- ▶ 查看代理服务器设置以确认其作为代理服务器处于正常工作状态。
- ▶ 如果可能的话,请向您的网络管理员咨询代理服务器地址或服务器名和端口号,然后在传 输器上输入这些内容。 **内 容**<br><sup>E</sup>为网关工作的路由器或类似设备?<br>的网络管理员咨询网络网关地址,并在<br>的所有网络设备上正确地输入了网关地

### 需要在网络整体查看的内容

- 您的网络是否包含一个作为网关工作的路由器或类似设备?
- ▶ 如果可能的话,请向您的网络管理员咨询网络网关地址,并在传输器上输入该地址。
- ▶ 确认在包括传输器在内的所有网络设备上正确地输入了网关地址设置。

### <span id="page-77-0"></span>25:其他终端已设置相同的IP地址

- 传输器网络上的其他设备是否正在使用与传输器相同的IP地址?
- ▶ 将传输器连接到网络后,当其他设备也以相同的 IP 地址连接到网络时,会发生此错误。改 变传输器的IP地址以避免与网络上的其他设备使用相同的地址。或者改变具有重复地址的 设备的IP地址。

### <span id="page-77-1"></span>26:DHCP服务器没有响应

### 需要在传输器上查看的内容

- 在传输器上, 网络设置设为 [ 自动设置 ] 。在此设置下会发生错误吗?
- ▶ 如果不使用DHCP服务器,请将传输器的网络设置设为「手动设置]。([第22页](#page-21-0))

#### 需要在DHCP服务器上查看的内容

- DHCP服务器处于开启状态吗?
- ▶ 开启DHCP服务器。
- DHCP服务器中有关IP地址和相关名称的设置正确吗?
- ▶ 在DHCP服务器上,确认所输入的IP地址和相关名称正确。
- DHCP服务器正常工作吗?
- ▶ 查看DHCP服务器设置以确认其作为DHCP服务器处于正常工作状态。 k>E 制入的IF地址和相关有称正确。<br>引?<br>以确认其作为DHCP服务器处于正常工<br>的网络管理员咨询,确保DHCP服务器<br>内容<br>F为网关工作的路由器或类似设备?<br>F为网关工作的路由器或类似设备?<br>F网络管理员咨询网络网关地址,并在传输<br>的所有网络设备上正确地输入了网关地
- ▶ 如果可能的话,请向您的网络管理员咨询,确保DHCP服务器处于可利用状态。

### 需要在网络整体查看的内容

- 您的网络是否包含一个作为网关工作的路由器或类似设备?
- ▶ 如果可能的话,请向您的网络管理员咨询网络网关地址,并在传输器上输入该地址。(第[22页](#page-21-0))
- ▶ 确认在包括传输器在内的所有网络设备上正确地输入了网关地址设置。

### <span id="page-78-0"></span>31:USB连接断开

- USB电缆是否断开?
- ▶ 连接USB电缆之后, 在 [ WFT设置 ] 中选择 [ USB设备连接 ], 然后重新连接设备。
- USB设备是否处于开启状态?
- ▶ 开启USB设备的电源。接下来, 在「WFT设置]中选择「USB设备连接], 然后重新连 接设备。

### <span id="page-78-1"></span>32: USB设备不兼容

- 您是否连接了外置媒体或GPS设备以外的USB设备?
- ▶ 请仅连接外置媒体或GPS设备。
- 该设备与传输器不兼容。
- ▶ 带有内置卡插槽的外置媒体不与本机兼容。同样, 也无法使用USB读卡机。
- 是否以FAT16或FAT32文件系统格式化了外置媒体?
- ▶ 请使用计算机以FAT16或FAT32文件系统格式化外置媒体。
- **GPS设备与传输器不兼容。**
- ▶ 在GPS设备中,建议使用已经由佳能认可操作的设备。

### <span id="page-78-2"></span>33:USB设备错误

- 外置媒体有问题。
- ▶ 将外置媒体连接至计算机并确认其正常工作。

### <span id="page-78-3"></span>34:不能连接至USB设备

- 您是否连接了外置媒体或GPS设备以外的USB设备? <sub>;</sub>///<br>机并确认其正常工作。<br><br>**设备**<br>COPS设备以外的USB设备?
- ▶ 请仅连接外置媒体或GPS设备。

### <span id="page-79-0"></span>41:不能连接到FTP服务器

### 需要在传输器上查看的内容

- 在传输器上,FTP服务器的IP地址设置与服务器的实际地址相匹配吗?
- ▶ 配置传输器的IP地址,使其与实际的FTP服务器地址相匹配。([第26](#page-25-0)页)
- 传输器和无线局域网设备是否配置了相同的身份认证用加密密钥?
- ▶ 当加密的认证方法为 [ 开放系统 ] 时,如果加密密钥不匹配,会发生此错误。 该设置区分大小写字母,因此请检查大小写字符。确认在传输器上输入了正确的身份认证 用加密密钥。([第21](#page-20-0)页)
- 在传输器上,FTP服务器的「端口号设置]与FTP服务器的实际端口号相匹配吗?
- ▶ 为传输器和FTP服务器配置相同的端口号 (通常为21)。 在传输器上配置端口号,以匹配 实际的FTP服务器端口号。(第[26页](#page-25-0))
- 如果仅配置了传输器上的FTP服务器的 [ 服务器名 ],是否完成了DNS服务器设置?
- ▶ 如果没有在传输器上配置FTP服务器的 [地址 ],请在传输器上使用DNS服务器并输入其 地址。([第22](#page-21-0)页)确认所输入的FTP服务器名正确。(第[26](#page-25-0)页)

### 需要在FTP服务器上查看的内容

- FTP服务器正常工作吗?
- ▶ 正确设置计算机,可使其可作为FTP服务器工作。
- ▶ 如果可能的话,请向您的网络管理员咨询 FTP 服务器地址和端口号,然后在传输器上输入 这些内容。 其可作为FTP服务器工作。<br>的网络管理员咨询 FTP 服务器地址和<sup>说</sup><br>计检察?<br>节省能源模式的原因,服务器可能已经<br>**除JIP地址设置(在[地址]中)是否与**<br>使其与实际的FTP服务器地址相匹配。<br>9**安全规制软件**?
- FTP服务器是否处于开启状态?
- ▶ 开启FTP服务器。出于节省能源模式的原因,服务器可能已经被关闭。
- 在传输器上,FTP服务器的IP地址设置( 在「 地址 ] 中 ) 是否与服务器的实际地址相匹配?
- ▶ 配置传输器的IP地址, 使其与实际的FTP服务器地址相匹配。([第26](#page-25-0)页)
- 是否开启了防火墙或其他安全规制软件?
- ▶ 某些安全规制软件使用防火墙限制访问FTP服务器。改变防火墙的设置以允许访问FTP服 务器。
- ▶ 通过将传输器上的 [被动模式]设为 [使用], 您可能访问FTP服务器。(第[54页](#page-53-0))
- 是否经由宽带路由器连接至FTP服务器?
- ▶ 某些宽带路由器使用防火墙限制访问FTP服务器。改变防火墙的设置以允许访问FTP服务器。
- ▶ 通过将传输器上的 [ 被动模式 ] 设为 [ 使用 ], 您可能访问FTP服务器。(第[54页](#page-53-0))
- 如果您使用Windows XP Service Pack 2, 是否被 [ Windows防火墙 ] 阻挡了对FTP服务 器的访问?
- ▶ 改变Windows Firewall的设置以允许访问FTP服务器。

### 需要在网络整体查看的内容

- 您的网络是否包含一个作为网关工作的路由器或类似设备?
- ▶ 如果可能的话,请向您的网络管理员咨询网络网关地址,并在传输器上输入该地址。(第[22页](#page-21-0))
- ▶ 确认在包括传输器在内的所有网络设备上正确地输入了网关地址设置。

### <span id="page-80-0"></span>42:FTP服务器拒绝连接

### 需要在FTP服务器上查看的内容

- FTP服务器是否配置为仅可以限制访问某些IP地址?
- ▶ 改变FTP服务器的设置以允许从传输器上的TCP/IP设置中所配置的「IP地址】讲行访问。

## <span id="page-80-1"></span>43:不能连接到FTP服务器。从服务器接收到错误代码。 服务器。从服务器接收到错误什<br>看的内容<br><sub>挂税的最大数目?</sub><br><sub>挂的最大数目?</sub><br>些网络设备的连接或增加可连接的最大<br>务器。从服务器接收到错误代码<br><sub>活法从FTP服务器上断开连接时,会发:</sub>

### 需要在FTP服务器上查看的内容

- 是否超出了FTP服务器连接的最大数目?
- ▶ 从FTP服务器上断开某些网络设备的连接或增加可连接的最大数目。

### <span id="page-80-2"></span>44:不能断开FTP服务器。从服务器接收到错误代码。

- 出于某些原因,当传输器无法从FTP服务器上断开连接时,会发生此错误。
- ▶ 重新启动FTP服务器和相机。

### <span id="page-81-0"></span>45:不能登录到FTP服务器。从服务器接收到错误代码。

### 需要在传输器上查看的内容

- 在传输器上,是否正确输入了 [登录名]?
- ▶ 查看访问 FTP服务器用的登录名。该设置区分大小写字母,因出请检查大小写字符。确认 在传输器上输入了正确的登录名。([第27](#page-26-0)页)
- 在传输器上,是否正确输入了 [登录密码]?
- ▶ 如果在 FTP服务器上配置了登录密码,请查看大小写字符以确认该密码与传输器上的密码 相匹配。([第27](#page-26-0)页)

### 需要在FTP服务器上查看的内容

- FTP服务器的用户权限是否允许阅读、写入和日志访问?
- ▶ 配置FTP服务器的用户权限, 使其允许阅读、写入和日志访问。
- FTP服务器上指定的传输目的文件夹是否以ASCII字符命名 ([第24页](#page-23-0))?
- ▶ 文件夹名需使用ASCII字符。

# <span id="page-81-1"></span>46: 对于数据会话,从FTP服务器接收到错误代码<br>『要在FTP服务器上查看的内容<br>● FTP服务器结束了连接。<br>● 重新启动FTP服务器。<br>● 重新启动FTP服务器。<br>● TFP服务器的用户权限,使其允许阅读、写入和日志访问<br>● 配置FTP服务器的用户权限,使其允许阅读、写入和日志访问<br>● 用户权限是否允许访问FTP服务器上的目标文件夹?<br>● 配置访问FTP服务器上的目标文件夹的用户权限,使其允许从<br>● FTP服务器是否处于开启状态?

### 需要在FTP服务器上查看的内容

- **FTP服务器结束了连接。**
- $\blacktriangleright$  重新启动FTP服务器。
- FTP服务器的用户权限是否允许阅读、写入和日志访问?
- ▶ 配置FTP服务器的用户权限,使其允许阅读、写入和日志访问。
- 用户权限是否允许访问FTP服务器上的目标文件夹?
- ▶ 配置访问FTP服务器上的目标文件夹的用户权限,使其允许从传输器保存图像。
- FTP服务器是否处于开启状态?
- ▶ 开启FTP服务器。出于节省能源模式的原因,服务器可能已经被关闭。
- FTP服务器的硬盘是否已满?
- X 增加硬盘上的可利用空间。

### <span id="page-82-0"></span>47:FTP服务器没有确认图像文件传输完成

- 出于某些原因,当传输器无法从FTP服务器接收图像文件传输完成的确认信息时,会发生此 错误。
- X 重新启动FTP服务器和相机,并再次传输图像。

### <span id="page-82-1"></span>61:没有找到相同的SSID无线局域网终端

- 是否有任何障碍物阴挡传输器和无线局域网设备天线之间的视线?
- ▶ 将天线移动到可能从传输器的视点清楚看到的位置。([第87](#page-86-0)页)

### 需要在传输器上查看的内容

- 在传输器上, SSID设置是否与无线局域网设备的设置相匹配?
- ▶ 查看无线局域网设备的SSID, 并在传输器上配置相同的SSID。(第[20页](#page-19-0))

### 需要在无线局域网设备上查看的内容

- 无线局域网设备是否处于开启状态?
- ▶ 开启无线局域网设备。
- 在支持IEEE 802.11a的无线局域网设备上, 是否将设备设置锁定为IEEE 802.11a? l无线局域网设备上,是否将设备设置锁定使其允许经由IEEE 802.11b和g的访问过滤,您是否在无线局域网设备上注册了<br>使某允许经由IEEE 802.11b和g的访问<br>过滤,您是否在无线局域网设备上注册了<br>册传输器的MAC地址( 第52页 )。
- ▶ 配置无线局域网设备, 使其允许经由IEEE 802.11b和g的访问。
- 如果您以MAC地址进行过滤,您是否在无线局域网设备上注册了传输器的MAC地址?
- ▶ 在无线局域网设备上注册传输器的MAC地址(第52页)。

### <span id="page-83-0"></span>62:无线局域网终端没有响应

### 需要在传输器上查看的内容

- 是否将传输器配置为使用基础结构模式通信?
- ▶ 配置传输器, 使其使用自组织模式通信。

### 需要在无线局域网设备上查看的内容

- 附近是否有自组织通信用无线局域网设备?
- ▶ 在传输器附近准备自组织通信用无线局域网设备。

#### <span id="page-83-1"></span>63:无线局域网认证失败

- 是否将传输器和无线局域网设备配置为相同的认证方法?
- ▶ 传输器支持以下这些认证方法: [ 开放系统 ]、[ 共享密钥 ]、[ WPA-PSK ] 和 [ WPA2-PSK]。(第[20](#page-19-1)页)
- ▶ 当使用AirPort以基础结构模式通信时,不支持「开放系统】。在传输器上配置「共享密 钥]。([第20](#page-19-1)页)
- 传输器和无线局域网设备是否配置了相同的身份认证用加密密钥?
- ▶ 该设置区分大小写字母,因此请检查大小写字符。确认在传输器和无线局域网设备上输入 了正确的认证用加密密钥。(第21页) 1と日記』)1日 1993 50 xxid 75 ital 1995<br>- 因此请检查大小写字符。确认在传输<br>钥。(第21页)<br>过滤・您是否在无线局域网设备上注册了<br>册传输器的MAC地址 (第52页)。<br>册传输器的MAC地址 (第52页)。<br><br>最**域网终端**<br>图试图终端<br>图示法:[WEP]、[TKIP]和[AE:<br>密方法:[WEP]、[TKIP]和[AE:
- 如果您以MAC地址进行过滤, 您是否在无线局域网设备上注册了传输器的MAC地址?
- ▶ 在无线局域网设备上注册传输器的MAC地址 (第52页)。

#### <span id="page-83-2"></span>64:不能连接到无线局域网终端

- 是否将传输器和无线局域网设备配置为相同的加密方法?
- ▶ 传输器支持以下这些加密方法: 「WEP]、「TKIP]和「AES]。([第20](#page-19-1)页)
- 如果您以MAC地址进行过滤,您是否在无线局域网设备上注册了传输器的MAC地址?
- ▶ 在无线局域网设备上注册传输器的MAC地址(第[52页](#page-51-0))。

### <span id="page-84-0"></span>65:无线局域网连接断开

- 是否有任何障碍物阴挡传输器和无线局域网设备天线之间的视线?
- ▶ 将天线移动到可能从传输器的视点清楚看到的位置。([第87](#page-86-0)页)
- 出于某些原因失去了无线局域网连接,并且无法复原连接。
- ▶ 可能原因如下:从其他终端对无线局域网设备进行了过度访问,正在附近使用微波炉或其 他设备,或不良天气。([第87](#page-86-1)页)

### <span id="page-84-1"></span>66:无线LAN密钥错误

- 传输器和无线局域网设备是否配置了相同的身份认证用加密密钥?
- ▶ 该设置区分大小写字母,因此请检查大小写字符。确认在传输器和无线局域网设备上输入 了正确的认证用加密密钥。([第21](#page-20-0)页) 请注意,如果认证方法为 [开放系统],会显示错误41 ("不能连接到FTP服务器")。

### <span id="page-84-2"></span>67: 无线LAN加密方式错误

- 是否将传输器和无线局域网设备配置为相同的加密方法?
- ▶ 传输器支持以下这些加密方法: [WEP]、[TKIP]和 [AES]。([第20](#page-19-1)页)
- 如果您以MAC地址进行过滤,您是否在无线局域网设备上注册了传输器的MAC地址? 密方法:[WEP]、[TKIP]和 [AE:<br>过滤,您是否在无线局域网设备上注册了<br>册传输器的MAC地址 (第52页)。<br><br><br>
- ▶ 在无线局域网设备上注册传输器的MAC地址 (第52页)。

### <span id="page-85-0"></span>81:有线局域网连接断开

- 是否牢固地连接了局域网电缆?
- ▶ 重新连接传输器与服务器之间的局域网电缆。由于电缆可能被切断,请尝试使用另一根电 缆连接设备。
- 集线器或路由器是否处于开启状态?
- ▶ 开启集线器或路由器电源。
- 服务器否处于开启状态?
- ▶ 开启服务器电源。出于节省能源模式的原因, 服务器可能已经被关闭。

### <span id="page-85-1"></span>99:其他错误

- 发生了错误编号为11至81以外的其他问题。
- ▶ 关闭相机电源开关后再打开。

### <span id="page-86-1"></span>无线局域网注意事项

在通过无线局域网使用传输器时,如果传输率下降、连接中断或发生其他问题,请尝试下述校正 措施。

### <span id="page-86-0"></span>无线局域网设备安装和天线位置

- 在室内使用传输器时,请在与执行拍摄相同的房间内安装无线局域网设备。
- 在比传输器高的位置安装无线局域网设备。
- 在人和物品不穿过无线局域网设备与相机之间的位置安装设备。
- 尽可能在靠近相机的位置安装设备。请特别注意,在不良天气下的室外使用时,雨水可能吸收 无线电波,导致连接中断。

### 靠近电子设备

如果受下述电子设备的干扰而导致无线局域网的传输率下降,可以通过切换到有线局域网来解决 问题。

- 传输器在无线局域网上使用2.4 GHz波段的无线电波通信。出于这个原因,如果靠近以相同频 率波段工作的微波炉、无线电话、麦克风或其他类似的设备附近,无线局域网的传输率可能会 降低。
- 如果在附近使用与传输器相同频率波段的无线局域网设备,无线局域网的传输率可能会降低。

### 使用多个传输器

- 如果将多个传输器连接到单一的无线局域网设备,小心不要使用重复的相机IP地址。
- 请注意, 当多个传输器访问单一的无线局域网设备时, 传输率会降低。
- 在同一个区域使用多个传输器和无线局域网设备时,为了减少无线电波干扰,建议使用3组以 下设备。在这种情况下,请在每个无线局域网频道间留出4频道的间隔。例如,使用频道1、6 和11;或频道2、7和12;或频道3、8和13。 <sup>器</sup>相同频率波段的无线局域网设备,无线儿<br><br><br>单一的无线局域网设备,小心不要使用<br><br><br>前器和无线局域网设备时,为了减少无线<br>请在每个无线局域网频道间留出4频道的<br>请在每个无线局域网频道间留出4频道的

#### 安全须知

● 无线局域网无线电波可以被容易地侦听。出于这个原因,建议您在无线局域网设备设置中激活 加密通信。

### <span id="page-87-0"></span>检查网络设置

### Windows

单击Windows [开始] 按钮→ [所有程序] → [附件] → [命令提示符]。 输入ipconfig/all并 按<**Enter**>键。

显示分配给计算机的IP地址、子网掩码、网关和DNS服务器信息。

在配置分配给相机的IP地址时,为了避免使用与网络上的计算机和其他设备相同的IP地址([第22](#page-21-0) 页),请在此改变最右边的数字。

### Macintosh

在Mac OS X中,打开 [终端]应用程序,输入ifconfig -a,并按<**Return**>键。在 [en0]项目 中的 [inet] 旁边显示分配给计算机的IP地址, 其格式为\*\*\*.\*\*\*.\*\*\*.\*\*\*。

在配置分配给相机的IP地址时,为了避免使用与网络上的计算机和其他设备相同的IP地址 (第[22](#page-21-0)页),请在此改变最右边的数字。

\*有关 [终端]应用程序的信息,请参阅Mac OS X帮助。

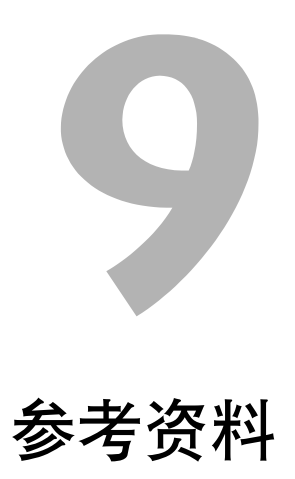

COPY

### <span id="page-89-0"></span>WFT Utility (软件)

您可以通过使用本相机提供的WFT Utility软件配置无线局域网或有线局域网设置。当您想要创 建无线局域网或有线局域网设置文件,而相机和传输器不在附近时,使用此软件非常方便。 通过使用WFT Utility, 您还可以在经由FTP传送之前创建添加在图像上的说明。 从EOS Utility启动WFT Utility。

### 启动WFT Utility

● 在EOS Utility中, 访问「附件]以启动WFT Utility。

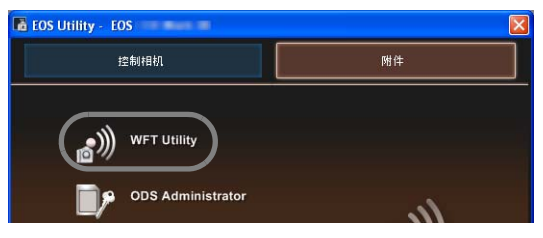

● 单击传输器的 「TCP/IP设置 ]、「FTP设置 ] 和 「无线网设置 ] 选项卡并完成无线局域网 或有线局域网连接所需要的设置。可以在此处进行的设置与相机上的设置相同。除此之外还 有创建说明用的设置。

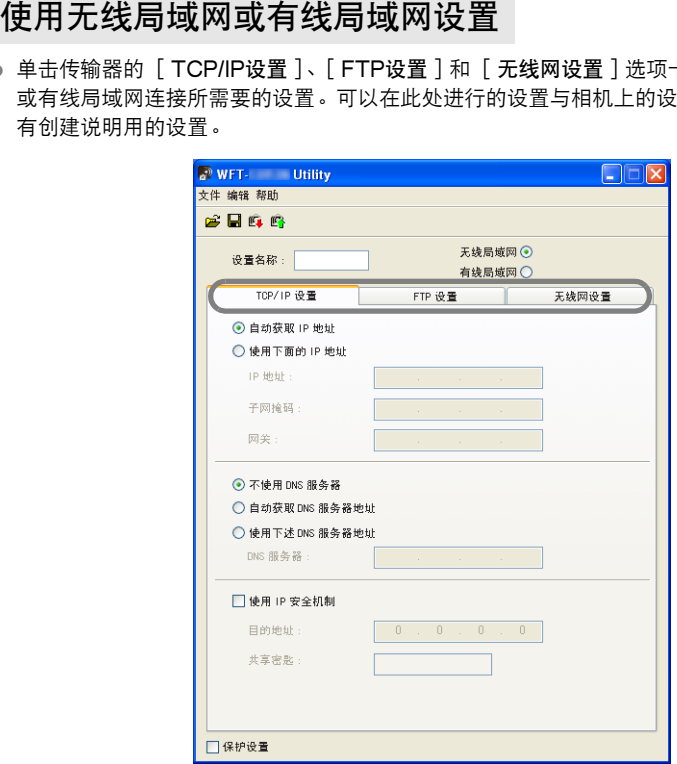

### <span id="page-90-0"></span>设置无线局域网频道

在「无线网设置]选项卡上设置无线局域网频道时, 首先选择 [WFT-E3]或 [WFT-E3A]。WFT-E3支持13个频道, WFT-E3A 支持11个频道。 请记住,无法像 [WFT-E3]那样在频道12和13上使用WFT-E3A。

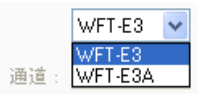

### 无线局域网或有线局域网设置文件

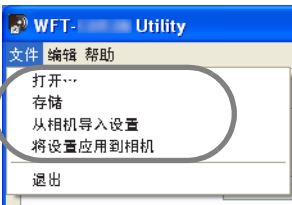

可以将设置文件用作如下用途。

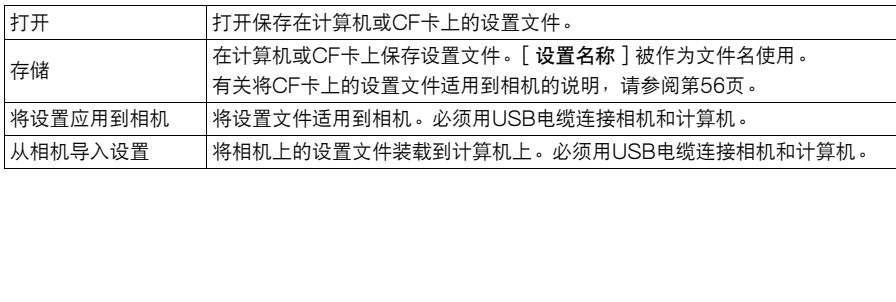

### <span id="page-91-0"></span>创建和注册说明

按照 "[在传输前添加说明"](#page-30-0)([第31页](#page-30-0))中所介绍的步骤,创建说明并将说明注册在相机上。在 创建和注册说明时,请使用安装有EOS Utility的计算机。

开始前,请将传输器安装在相机上,并使用相机所提供的USB电缆连接相机和计算机。有关用 USB电缆连接相机和计算机以及启动EOS Utility的说明,请参阅相机所提供的Software Instruction Manual (软件使用说明书)(PDF)。请注意,无法为没有安装传输器的相机创建 说明。

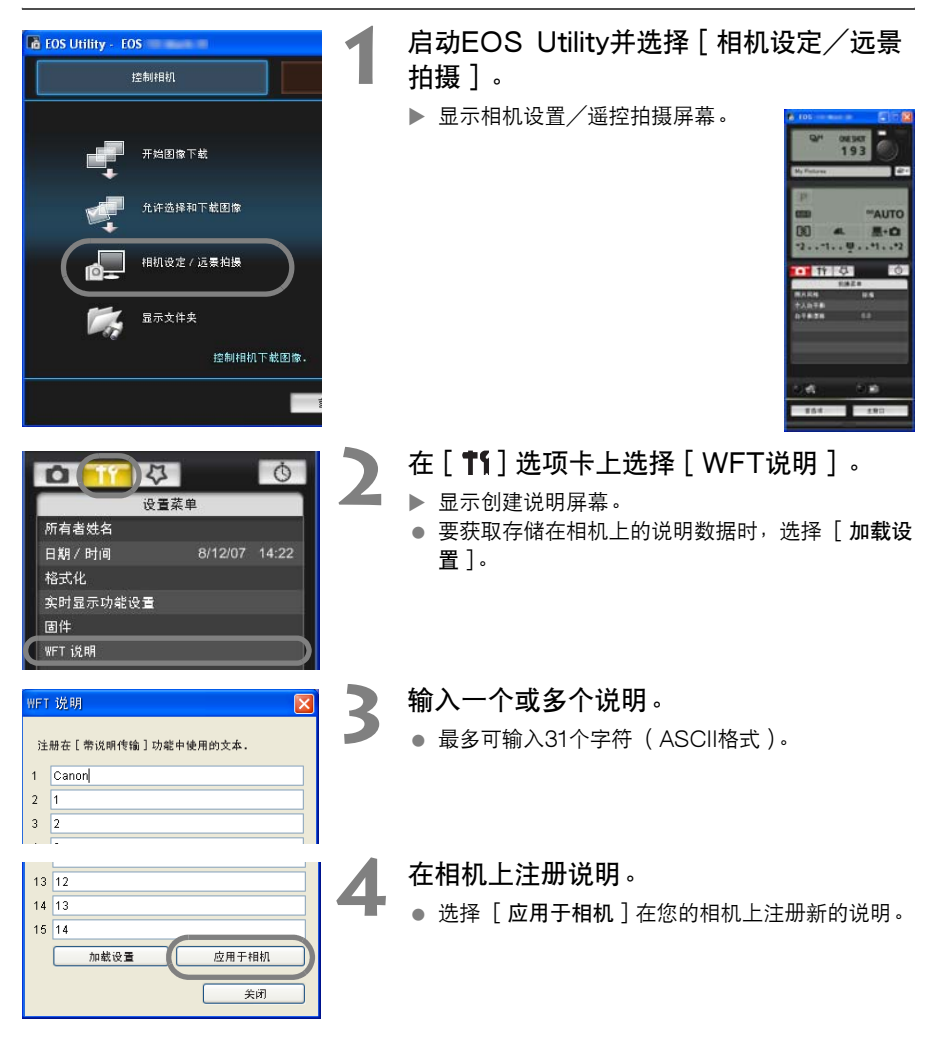

### 规格

![](_page_92_Picture_177.jpeg)

有线局域网: 以太网RJ-45端口 外置设备: Hi-Speed USB端口 (用于连接外置媒体和GPS设备)

#### ■ 电源

电池电量显示: 自动 可传输的图像数目 大约的图像数目

电池: 电池组BP-511A、BP-514、BP-511和BP-512;使用其中一种电池。

![](_page_92_Picture_178.jpeg)

\* 使用完全充电的BP-511A。在通常温度下 (23°C)和低温下 (0°C)可 传输的图像数目几乎相同。

- \* 以符合CIPA (Camera & Imaging Products Association)测试标准的 条件拍摄和自动传输大约4 MB的图像时。
- \* 经由无线局域网传输图像时,可传输的图像数目较少。
- \* 在使用总线驱动的外部媒体或GPS设备时,可传输的图像数目较少。

#### ■ 尺寸和重量

![](_page_93_Picture_76.jpeg)

#### ■ 操作环境

![](_page_93_Picture_77.jpeg)

● 上述所有规格都基于佳能测试标准。

● 传输器的规格和物理外观如有更改, 恕不另行通知。

![](_page_93_Picture_78.jpeg)

### **Model Number** WFT-E3 : DS585751<br>WFT-E3A : DS585752  $:DS585752$

原产地:日本 进口商:佳能 (中国)有限公司 进口商地址: 北京市东城区金宝街89号金宝大厦15层 邮编100005

### 微效率 (短距离)无线设备管理暂定规定

(信无部[2005] 423号)

1. 标明附件中所规定的技术指标和使用范围,说明所有控制、调整及开关等使用方法;

■ 使用频率: 2.4 - 2.4835 GHz

■ 等效全向辐射功率(EIRP):

天线增益<10dBi时: < ≤100 mW 或≤20 dBm

■ 最大功率谱密度:

天线增益 < 10dBi时: < ≤ 10 dBm / MHz(EIRP)

#### ■ 载频容限: 20 ppm

- 2. 不得擅自更改发射频率、加大发射功率(包括额外加装射频功率放大器),不得擅自外接天线 或改用其它发射天线;
- 3. 使用时不得对各种合法的无线电通信业务产生有害干扰;一旦发现有干扰现象时,应立即停 止使用,并采取措施消除干扰后方可继续使用;
- 4. 使用微功率无线电设备,必须忍受各种无线电业务的干扰或工业、科学及医疗应用设备的辐 射干扰; COPY
- 5. 不得在飞机和机场附近使用。

**9**参考资料

### MEMO

![](_page_95_Picture_11.jpeg)

### 索引

### 电源供应和拍摄相关项目

![](_page_96_Picture_74.jpeg)

### $\mathsf{J}$

![](_page_96_Picture_75.jpeg)

### $\overline{\mathsf{K}}$

![](_page_96_Picture_76.jpeg)

![](_page_96_Picture_77.jpeg)

### 无线和有线局域网功能

![](_page_96_Picture_78.jpeg)

### $B$

![](_page_96_Picture_79.jpeg)

### $\overline{C}$

![](_page_96_Picture_80.jpeg)

### $D$

![](_page_96_Picture_81.jpeg)

### E

f

![](_page_96_Picture_82.jpeg)

### G

![](_page_96_Picture_83.jpeg)

![](_page_96_Picture_84.jpeg)

![](_page_96_Picture_85.jpeg)

![](_page_96_Picture_86.jpeg)

### $\overline{\mathsf{K}}$

![](_page_96_Picture_87.jpeg)

![](_page_96_Picture_88.jpeg)

![](_page_96_Picture_89.jpeg)

### P

![](_page_96_Picture_90.jpeg)

### $Q$

![](_page_97_Picture_78.jpeg)

![](_page_97_Picture_79.jpeg)

### $|s|$

![](_page_97_Picture_80.jpeg)

### T.

![](_page_97_Picture_81.jpeg)

### $W$

![](_page_97_Picture_82.jpeg)

### $\overline{X}$

![](_page_97_Picture_83.jpeg)

### Y

![](_page_97_Picture_84.jpeg)

### $\overline{z}$

![](_page_97_Picture_85.jpeg)

### 通过USB连接时的功能

![](_page_97_Picture_86.jpeg)

### $\mathsf{C}$

![](_page_97_Picture_87.jpeg)

### ח

![](_page_97_Picture_88.jpeg)

### $\mathsf{F}$

![](_page_97_Picture_89.jpeg)

### $\mathsf{G}$

![](_page_97_Picture_90.jpeg)

### $\overline{H}$ 画质 …………………………………………………63

![](_page_97_Picture_91.jpeg)

![](_page_97_Picture_92.jpeg)

![](_page_97_Picture_93.jpeg)

### $\cup$

W

![](_page_97_Picture_94.jpeg)

![](_page_97_Picture_95.jpeg)

![](_page_98_Picture_12.jpeg)

### Canon

**CANON INC.** 30-2, Shimomaruko 3-chome, Ohta-ku, Tokyo 146-8501, Japan

![](_page_99_Picture_206.jpeg)